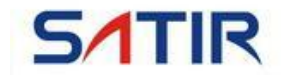

## HotFind-S User Manual

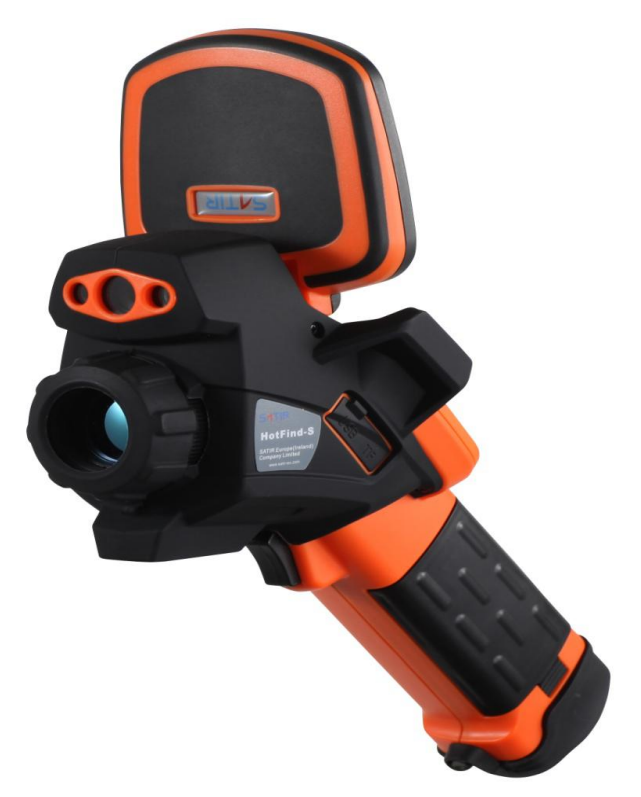

### **Trademark Acknowledgments**

- **• SATIR is trademark of SATIR Europe (Ireland)LTD.**
- **• Microsoft, Windows and Windowslogo is either registered trademarks or trademarks of Microsoft**
- **Corporation in the United States and/or other countries.**
- **• Other names and products not mentioned above may beregistered trademarks or trademarks of their respective companies.**

**Copyright © 2020 SATIR LTD. All rights reserved.**

### **About this IR Camera User Guide**

### *Symbols Used*

**This mark denotes issues that may affect the IR camera's operation.**

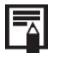

**This mark denotes additional topics that complement the basic operation procedures.**

 **What do the icons listed in the Camera User Guide mean?** Information displayed on the LCD Display (p.15)

## **Thumb Index**

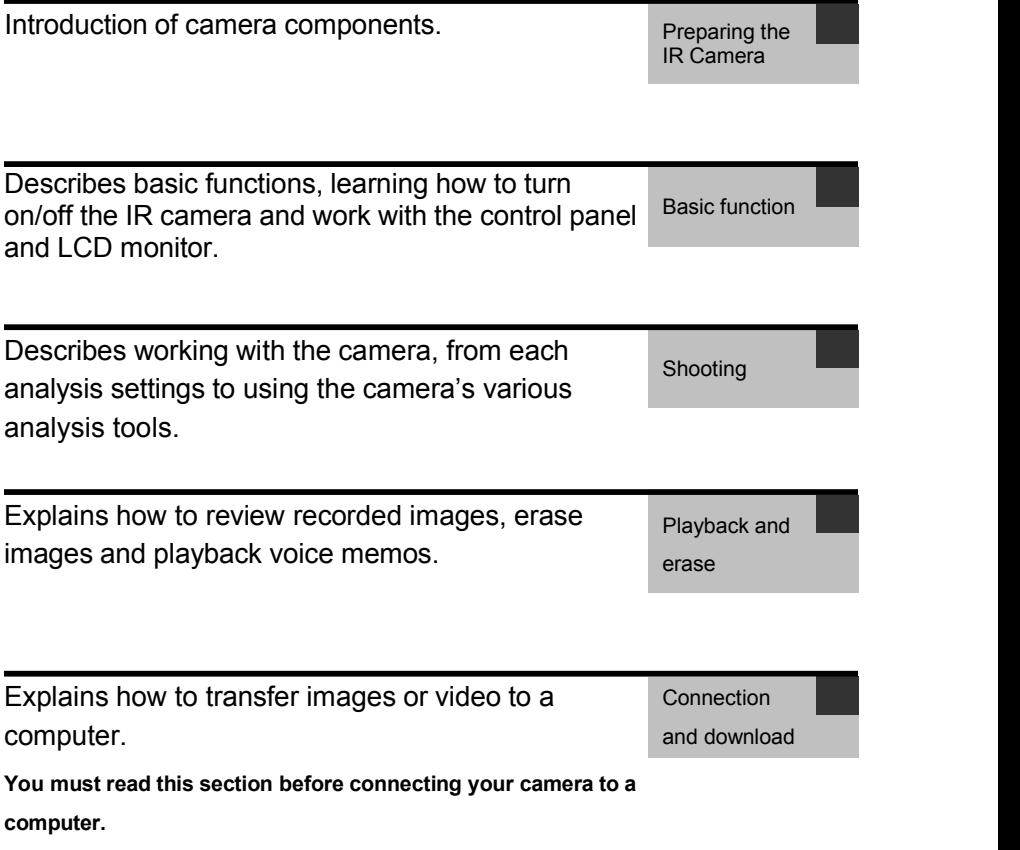

## **Table of Contents**

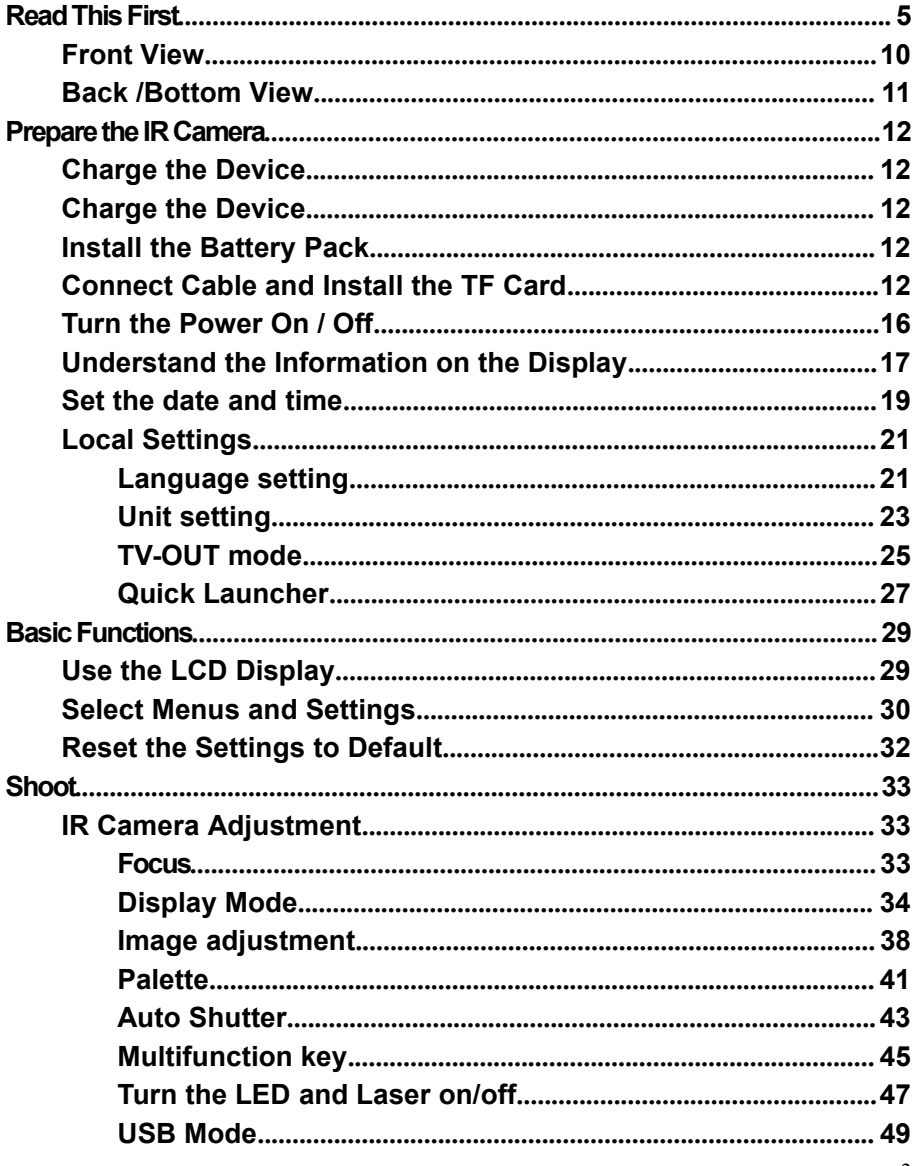

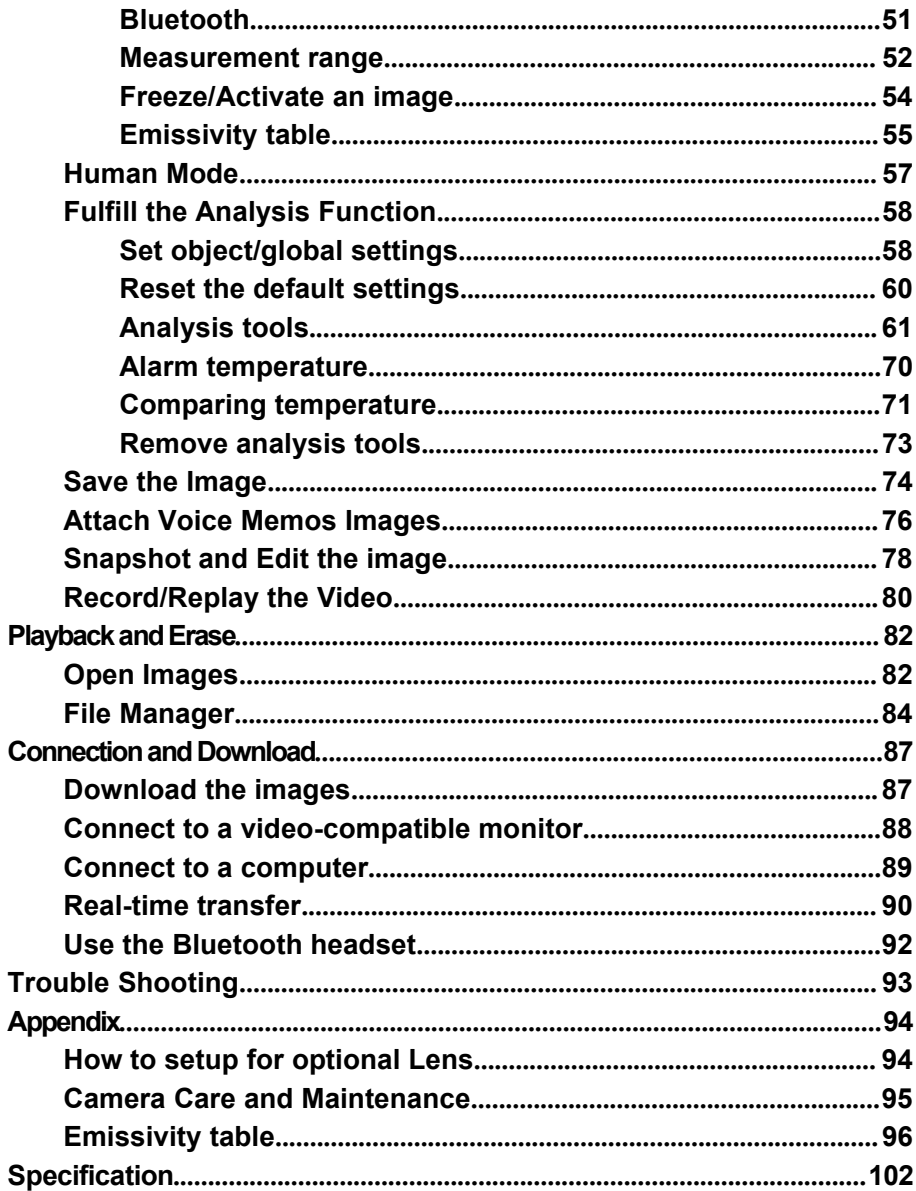

## <span id="page-6-0"></span>Read This First

**Please Read**

### **Test Shots**

Before you try to shoot important subjects, we highly recommend that you shoot several trial images to confirm that the IR camera is operating and being operated correctly.

Please note that SATIR, its subsidiaries and affiliates, and its distributors are not liable for any consequential damages arising from any malfunction of an IR camera or accessory that results in the failure of an image to be recorded or to be recorded in a format that is machine readable.

### **Warning Against Copyright Infringement**

### **Safety Precautions**

Before using the camera, please ensure that you read and understand the safety precautions described below. Always ensure that the IR camera is operated correctly.

The safety precautions noted on the following pages are intended to instruct you in the safe and correct operation of the IR camera and its accessories to prevent injuries or damage to yourself, other persons and equipment.

### **Warnings**

### **Avoid damaging eyesight**

*Warning:* Do not trigger the laser pointer in human or animal eyes. Exposure to the laser produced by the laser pointer may damage eyesight.

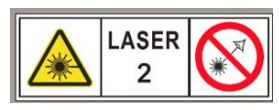

This product is LASER 2 class.

LASER RADIATION DO NOT STARE INTO BEAM CLASS 2 LASER PRODUCT.

### **Do not disassemble**

Do not attempt to disassemble or alter any part of the equipment that is not expressly described this guide.

### **Stop operating immediately if it emits smoke or noxious fumes**

Failure to do so may result in fire or electrical shock. Immediately turn the IR camera's power off. Unplug the power cord from the power outlet. Confirm that smoke and fume emissions have ceased.

### **Stop operating immediately if it is dropped or the casing is damaged**

Failure to do so may result in fire or electrical shock. Immediately turn the IR camera's power off. Unplug the power cord from the power outlet.

#### **Do not use substances containing alcohol, benzene, thinners or other flammable substances to clean or maintain the IR camera**

The use of these substances may lead to fire.

#### **Remove the power cord on a regular periodic basis and wipe away the dust and dirt that collects on the plug, the exterior of the power outlet and the surrounding area**

In dust, humid or greasy environments, the dust that collects around the plug over long periods of time may become saturated with humidity and short-circuit, leading to fire.

#### **Do not handle the power cord if your hands are wet**

Handling it with wet hands may lead to electrical shock. When unplugging the cord, ensure that you hold the solid portion of the plug. Pulling on the flexible portion of the cord may damage or expose the wire and insulation, creating the potential for fires and electrical shocks.

### **Do not cut, alter or place heavy items on the power adapter cord**

Any of these actions may cause an electrical short circuit, which may lead to fire or electrical shock.

#### **Use only the recommended power accessories**

Use of power sources not expressly recommended for this IR camera may lead to overheating, distortion of the IR camera, fire, electrical shock or other hazards.

#### **Use only recommended accessories**

#### **Disconnect the compact power adapter from both the IR camera and power outlet after recharging and when the IR camera is not in use to avoid fires and other hazards**

Continuous use over a long period of time may cause the unit to overheat and distort, resulting in fire.

#### **Exercise due caution when screwing on the separately sold tele-lens, close-up lens**

If the lens is loosened and fallen off, the glass shards may cause an injury.

#### **If your camera is used for prolong periods, the IR camera body may become warm**

Please take care when operating the IR camera for an extended period as your hands may experience a burning sensation.

### **Prevent Malfunction**

### **Avoid damaging the detector of the IR camera**

*Warning:* Do not aim the IR camera directly into the sun or at other intense heat source which could damage the detector of the IR camera.

### **Avoid Condensation Related Problems**

Moving the IR camera rapidly between hot and cold temperatures may cause condensation (water droplets) on its external and internal surfaces.

You can avoid this by placing the IR camera in the plastic safety case provided and letting it adjust to temperature changes slowly before removing it from the case.

### **If Condensation Forms Inside the IR Camera**

Stop using the camera immediately if you detect condensation. Further use may damage the IR camera. Remove the memory card, (if applicable) and unplug power source, from the IR camera and wait until moisture evaporates completely before resuming use.

### **Right Reserved**

SATIR reserves the right to change the functions and configurations of our products without prior notice.

## Component Guide

### <span id="page-11-0"></span>**Front View**

### **Figure**

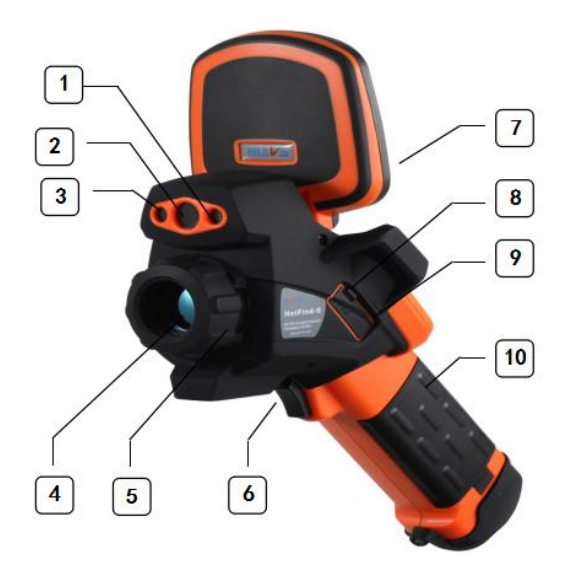

### **Explanation**

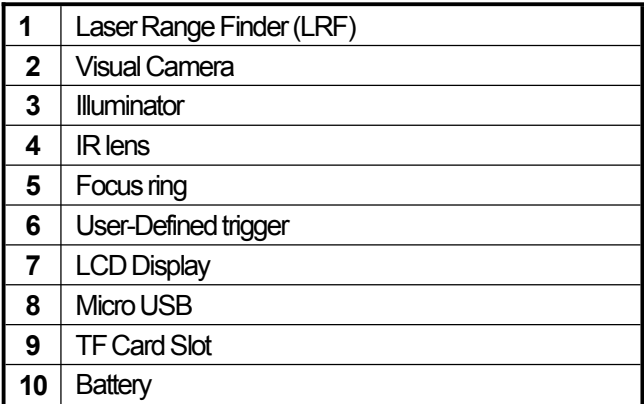

## Component Guide

### <span id="page-12-0"></span>**Back /Bottom View**

**Figure**

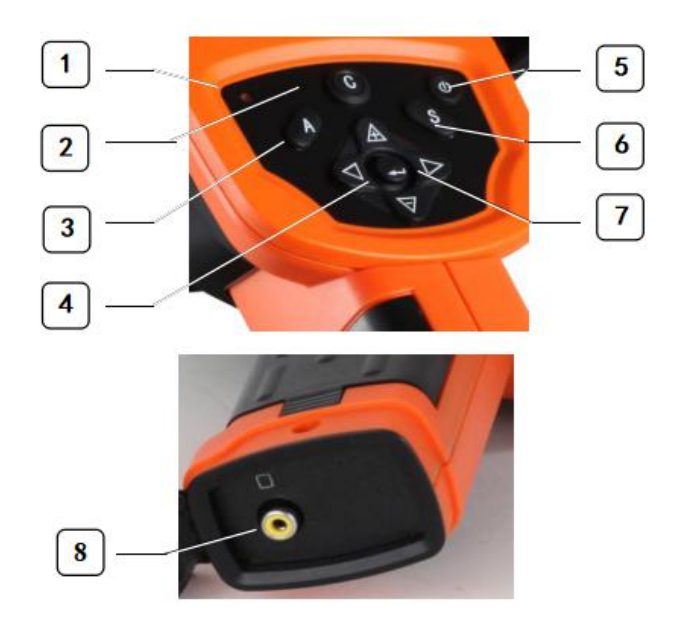

#### **Explanation**

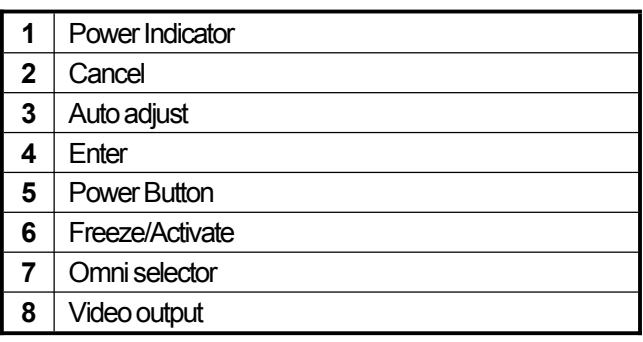

### <span id="page-13-0"></span>**Charge the Device**

### <span id="page-13-1"></span>**Charge the Device**

Device has built in battery, when Low battery status symbols display on User Interface, Please see different battery status symbols below, as well as steps to charge the device.

### **Battery Status Symbols**

The following icons indicate the battery status on the LCD display.

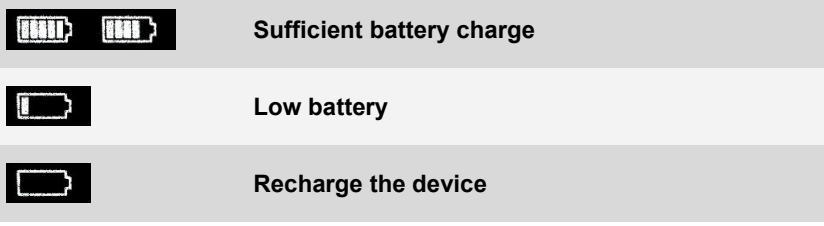

### **How to charge device Method 1:**

Put the battery into the battery charger. Attach the power cord to the battery charger and plug into a power outlet.

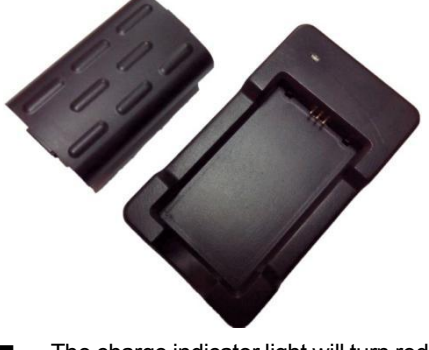

The charge indicator light will turn red when the battery pack is charging. When the battery is full, the charge indicator will turn blue.

**After charging, unplug the battery charger** and remove the battery pack.

#### **Method 2:**

Install battery pack into the camera, you can charge the battery directly, by connecting the charger through the USB port

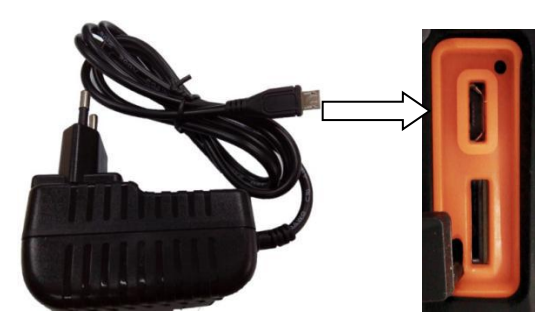

**NOTE**

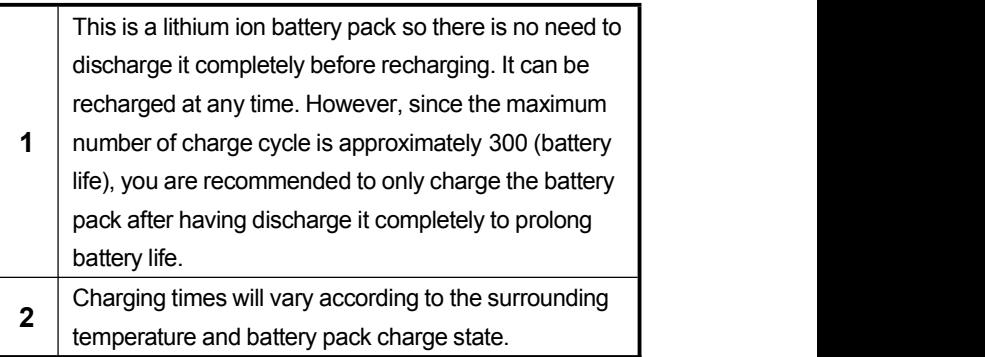

### **Install the Battery Pack**

**General** Charge the battery full before using it for the first time.

#### **Procedure**

### **1** Fit the battery into the slot, and then push down | **Insert the battery pack**: the battery until it's fixed.

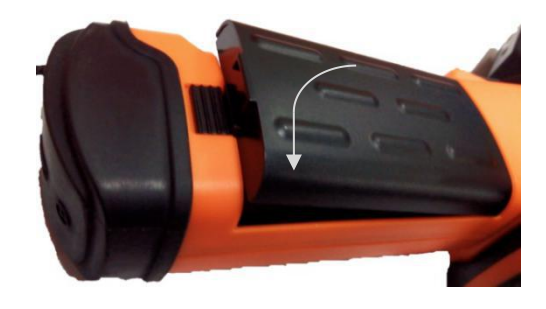

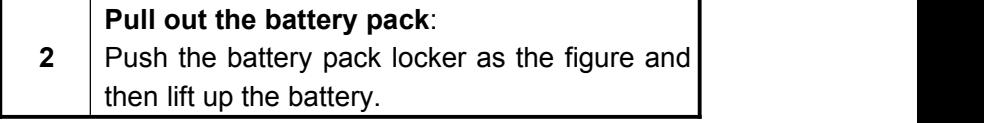

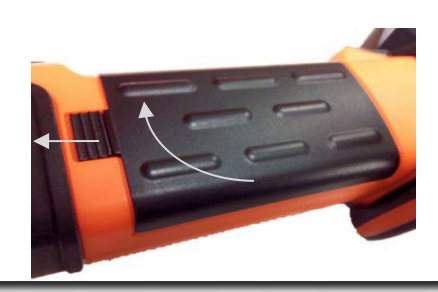

**NOTE** Remove the battery after the camera is shutting down.

### **Connect Cable and Install the TF Card**

**Figure**

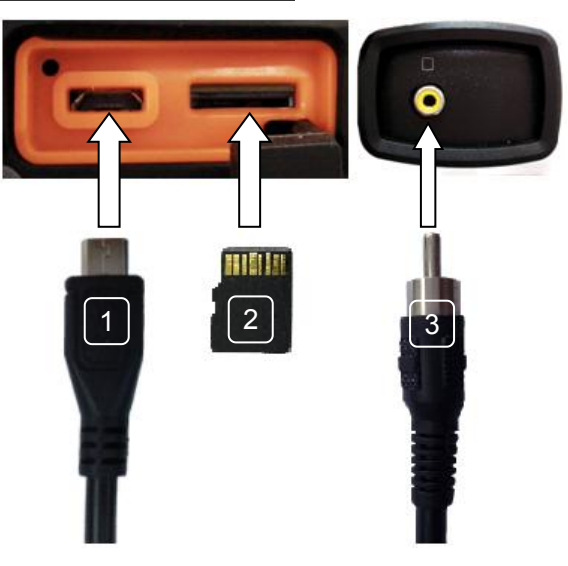

#### **Explanation**

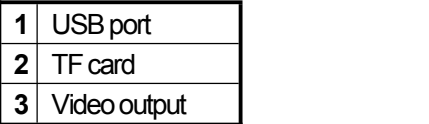

### **NOTE**

The TF card must be formatted in FAT32 to let the IR camera recognize the TF card.

### <span id="page-17-0"></span>**Turn the Power On / Off**

### **Turn the Power On / Off**

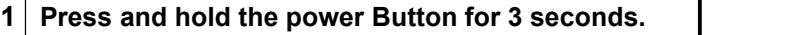

**<sup>2</sup> After approximately <sup>10</sup> seconds, <sup>a</sup> startup image**

**will appear on the screen.**

**Turn off the camera.**

**Hold the power button for 3 seconds.**

**3 Once the Control Panel is no longer illuminated • Select "OK" on the shutdown prompt window. the device is powered off.**

### <span id="page-18-0"></span>**Understand the Information on the Display**

The display has a field of vision of 100% of the actual shooting image. Please see the details for Main User Interface below:

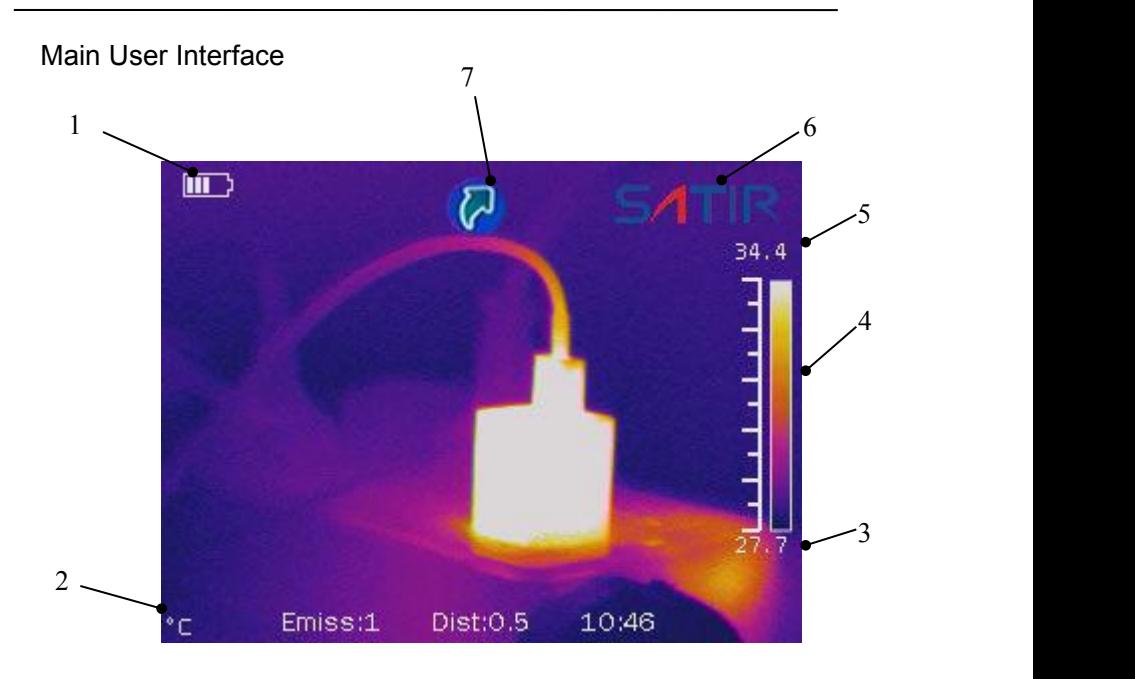

#### Explanation:

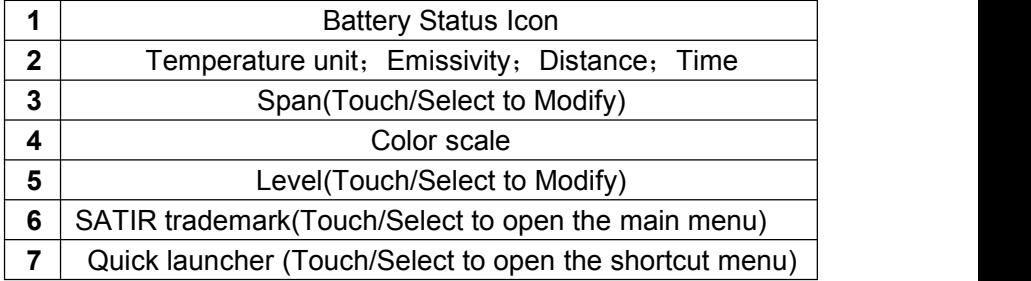

#### $\bullet$  $\bullet$  $\bullet$ O C 4

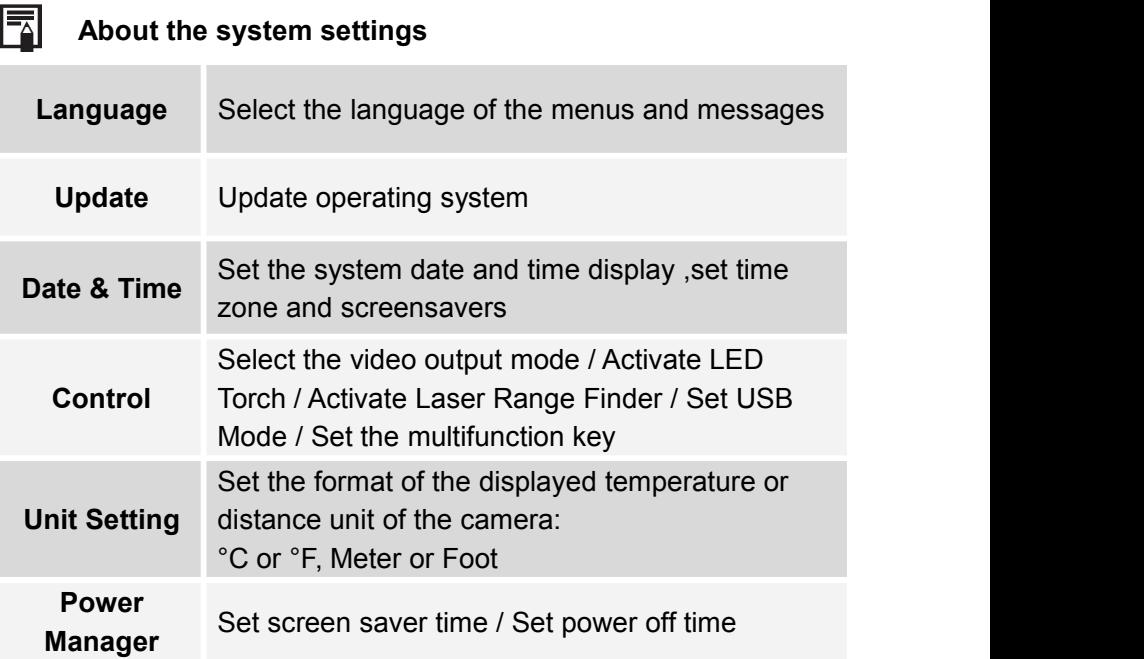

### <span id="page-20-0"></span>**Set the date and time**

### **Set the date and time**

You need to set the Data / Time when the IR camera is turned on for the first time.

### *1* **Press the [C] key or Touch/Select the icon.**

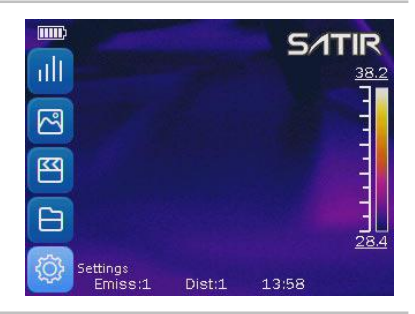

**2** enter. **Press the** *UP* **or** *DOWN* **arrow on the omni selector to highlight the [Settings] menu and press** *OK* **key to enter.**

> **Alternatively, touch/select the [Settings] Icon to open the menu.**

*3* **Time] setting. Press the** *UP* **or** *DOWN* **arrow on the omni selector to highlight the [System] menu and press** *OK* **key to enter. Highlight and select [Data &**

> **Alternatively, touch/select the [System] Icon to open the menu and touch/select [Date & Time] setting.**

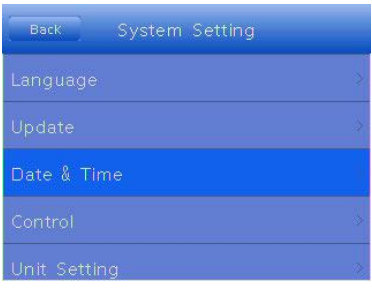

**Use touchscreen, select [Set Date] option:**

- **• Slide up and down the date item to modify the date;**
- *4* **• After modifying select [OK] to save, changes or select [Cancel] to abandon changes.**

**Use touchscreen, select [Set Time] option:**

- **• Slide up and down the time item to modify the time;**
- *5* **• After modifying select [OK] to save, change or select [Cancel] to abandon changes.**

**Use touchscreen, select [Set Timezone] option:**

- *6* **zone item to modify the time • Slide up and down the time zone;**
	- **• After modifying select [OK] to save, change or select [Cancel] to abandon changes.**

## Data & Time Set date  $Now. -$ 2018

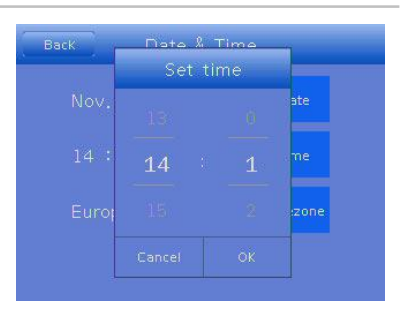

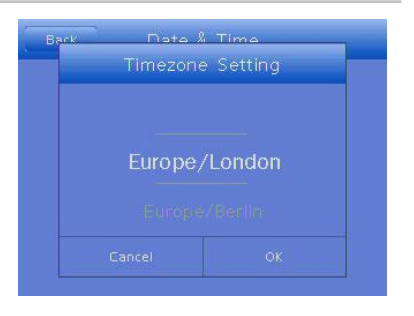

### <span id="page-22-0"></span>**Local Settings**

In this menu item, you can set style of the built-in menu system.

### <span id="page-22-1"></span>**Language setting**

### *1* **Press the [C] key or touch/select the icon.**

**Press the** *UP* **or** *DOWN* **arrow on the omni on the selector to highlight the [Settings] nenu** and press OK key to **F** 

**enter.**

**Alternatively, touch/select the [Setting] Icon to open the menu.**

*3* **then select [Language]. Press the** *UP* **or** *DOWN* **arrow on the omni selector to highlight the [System] menu** and press the [OK] Key,

**Alternatively, touch/select the [System] Icon to open the menu and touch/select [Language] setting.**

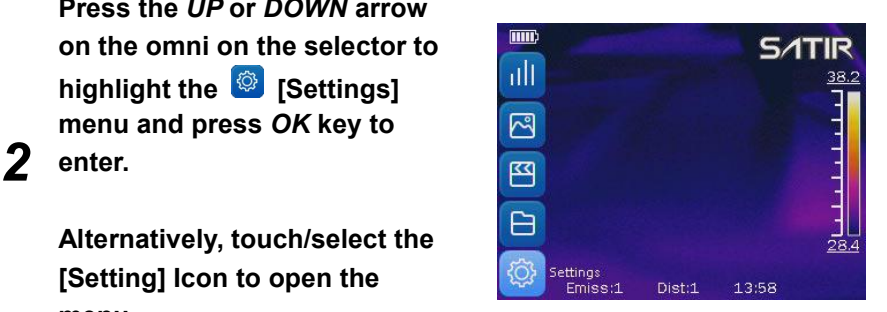

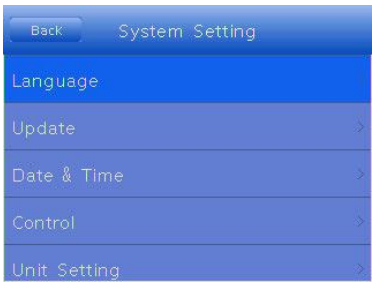

**Local setup:**

- **• Using the touchscreen, slide up and down to select**
- **a language;**
- *4* **• After modifying select [OK] to save, changes or select [Cancel] to abandon changes.**

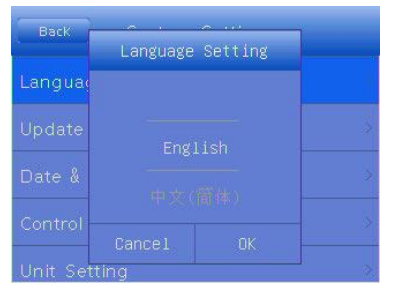

### **Local Settings**

### <span id="page-24-0"></span>**Unit setting**

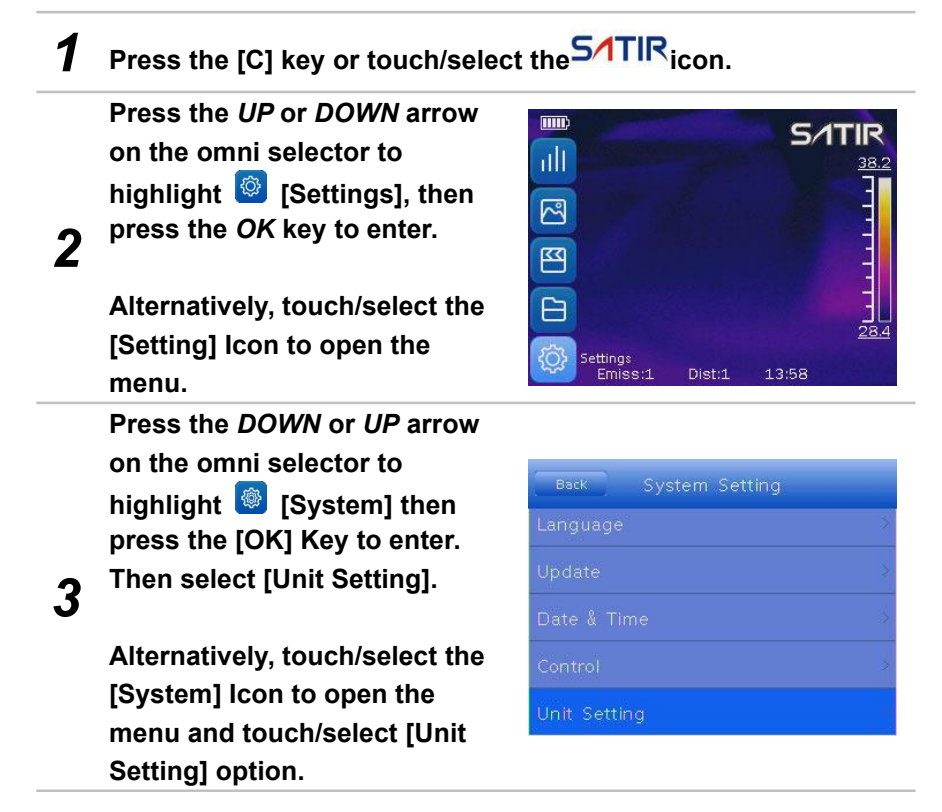

**4** Setting. **Touch to select the unit and select [OK] to finish the setting.**

**•Length**:**Meter, Feet •Temperature:**℃**,**℉

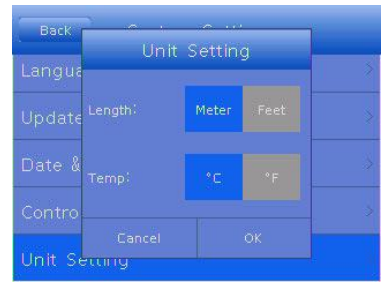

**Local Settings**

### <span id="page-26-0"></span>**TV-OUT mode**

*1* **Press the [C] key or touch/select the icon.**

*2* **then press the** *OK* **key to enter. Press the** *UP* **or** *DOWN* **arrow on the omni selector to highlight [Settings],**

**Alternatively, touch/select the [Setting] Icon to open the menu.**

3<sup>381</sup> select [Control]. **Press the DOWN or UP arrow on the omni selector to highlight [System] and press the [OK] Key to enter. Then select [Control].**

**Alternatively, touch/select the [System] Icon to open the menu and touch/select [Control] setting.**

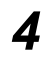

*4* **can select NTSC or PAL mode, whichever Touch/Select the [TV-OUT Mode]. You is appropriate for the external monitor.**

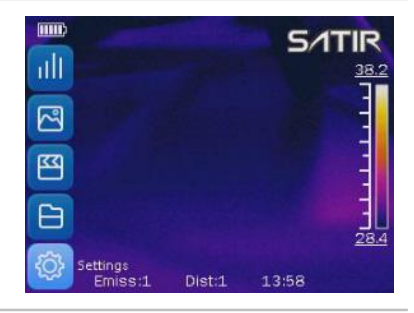

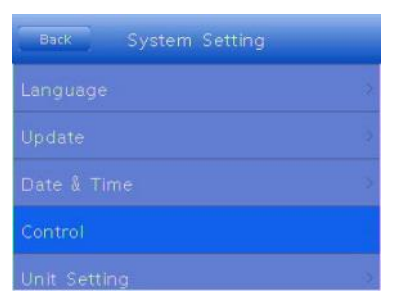

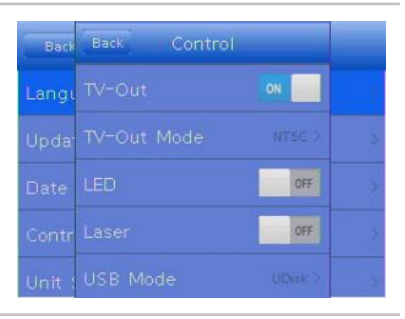

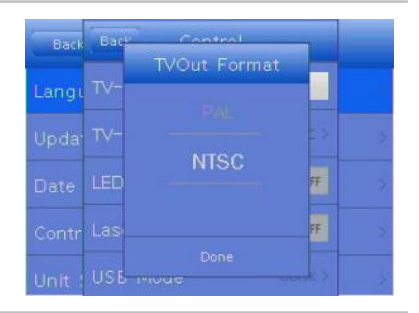

**5** touchscreen to select NTSC or PAL<br> **For any order Use the arrow buttons, or the upda** *Upda***<sup>TV</sup> mode.**

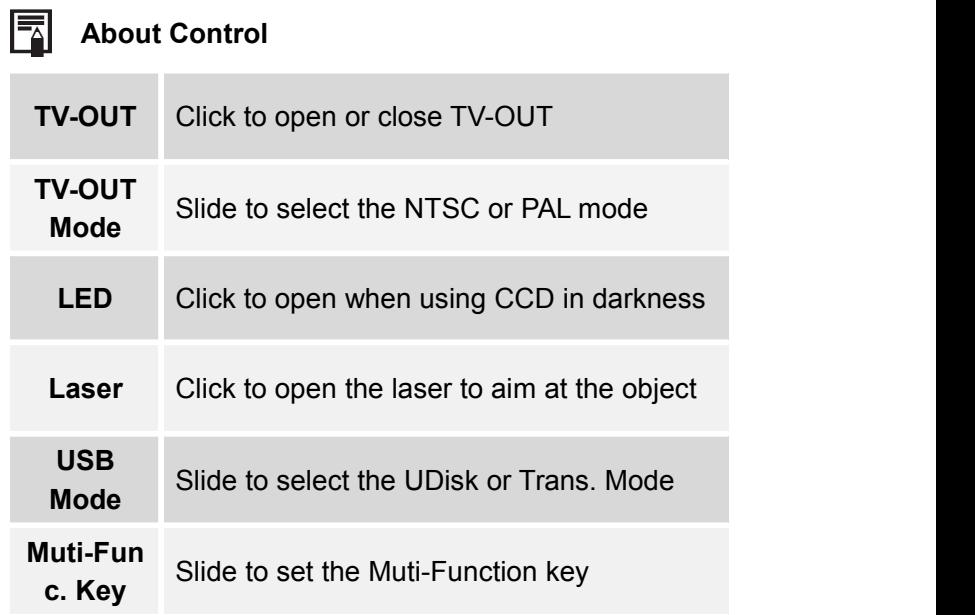

### **Local Settings**

### <span id="page-28-0"></span>**Quick Launcher**

### *1* **Press the [C] key or touch/select the icon.**

*2* **press the** *OK* **key to enter. Press the** *DOWN* **or** *UP* **arrow on the omni selector to highlight [Settings], then**

**Alternatively, touch/select the [Setting] Icon to open the menu.**

**Press the** *DOWN* **or** *UP* **arrow on the omni selector to highlight [Image] and**

**Alternatively, touch/select the [Image] Icon to open the menu.**

*4* **Launcher] to toggle the button to the right of [Quick Quick Launcher feature.**

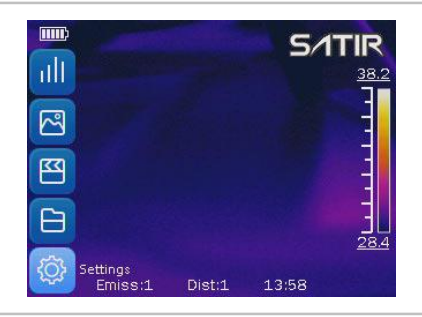

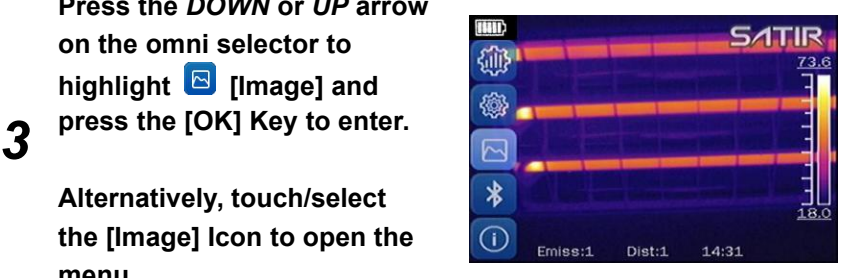

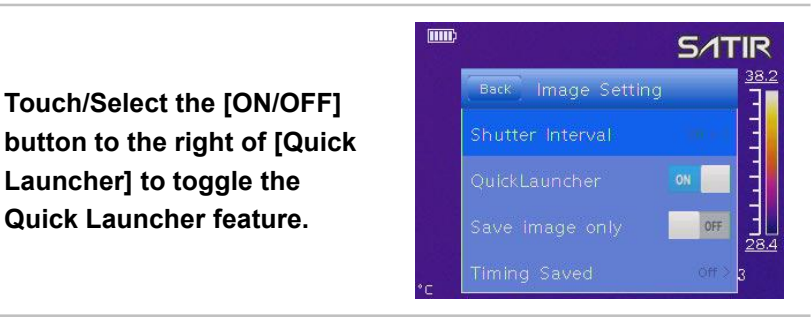

5 Launcher Icon **Carl Primers Sepand Server Server**<br>Separate the server of the server of the server of the server of the server of the server of the server of the s **On the main User Interface, touch/select the Quick Launcher icon . The shortcut menu will appear on right area of the User Interface.**

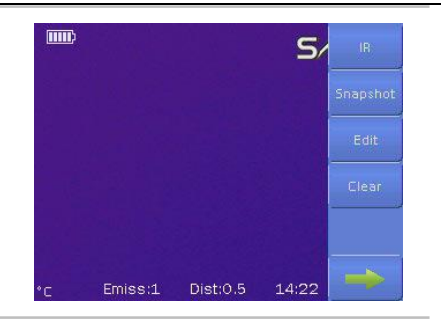

## <span id="page-30-0"></span>**Basic Functions**

<span id="page-30-1"></span>**Use the LCD Display**

### **Use the LCD Display**

### **General**

If you wish to use the LCD display for shooting, playing back thermal images and adjusting menu settings, follow the instructions below.

#### **Figure**

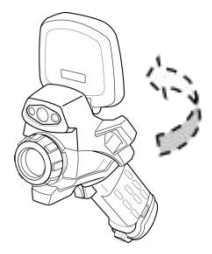

### **Procedure**

**<sup>1</sup> Open the LCD Display in the direction of the arrow.**

**2 Aim the IR camera at a subject.**

### **NOTE**

- 1. For a better temperature measurement, please align the subject to the center of the image that is shown on the LCD Display.
- 2. The LCD Display will turn off when it is closed.

## **Basic Functions**

### <span id="page-31-0"></span>**Select Menus and Settings**

#### **General**

The camera comes with two to enter menus and operate the camera: Omni selector and touch screen.

#### **Procedure**

Here is two way to enter menus:

#### **Omni selector:**

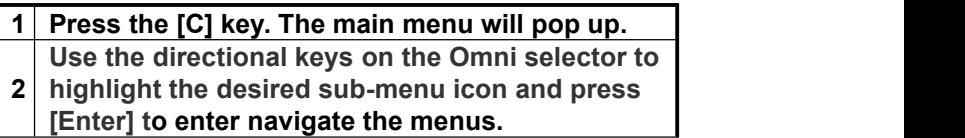

#### **Touch screen:**

- **<sup>1</sup> Touch the [SATIR] logo on the Main User**
- **Interface. The main menu will pop up.**
- **You can use the touchscreen to navigate the**
- **2 menu by touching the desired sub-menu icon to enter that menu.**

#### **Main menu**

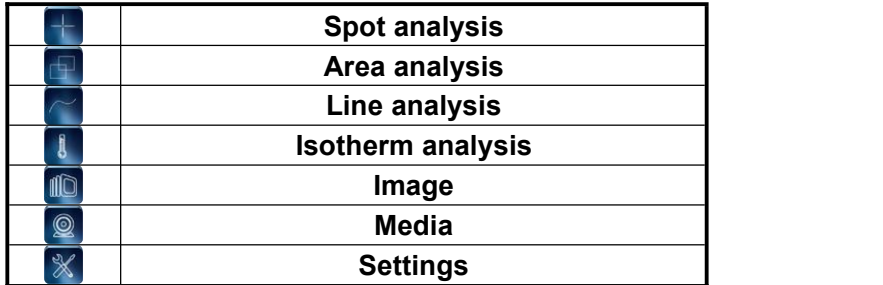

### . . . . . . . . . . . . . . . . . .

## **Main menu**

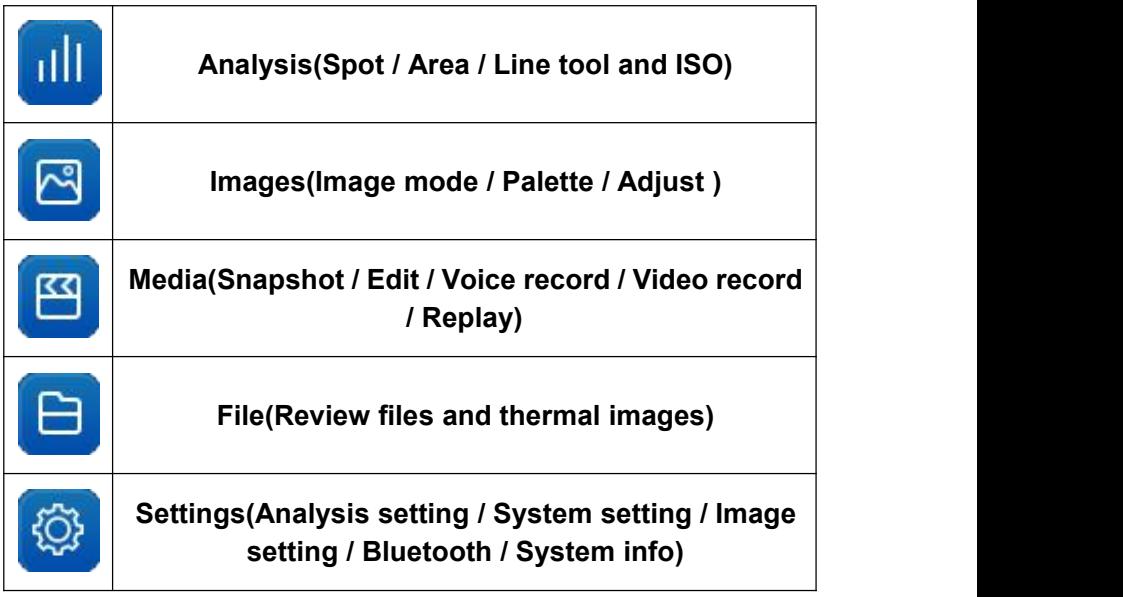

## **Basic Functions**

### <span id="page-33-0"></span>**Reset the Settings to Default**

You can reset the menu and button operation settings to default.

*1* **Press the [C] key or touch/select the icon.**

*2* **press the OK key to enter. Press the** *DOWN* **or** *UP* **arrow on the omni selector to highlight [Settings], then**

**Alternatively, touch/select the [Setting] Icon to open the menu.**

*3* **press the [OK]Key to enter. Press the** *DOWN* **or** *UP* **arrow on the omni selector to highlight [System Info] and**

**Alternatively, touch/select the [System Info] Icon to open the menu.**

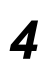

*4* **The machine will reboots after reset. Touch/select [Default Settings].**

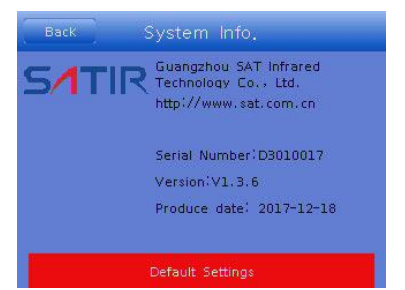

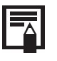

After factory defaults, all the user data will delete. You'd better backup user data before factory default.

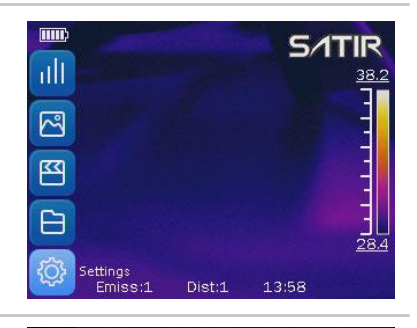

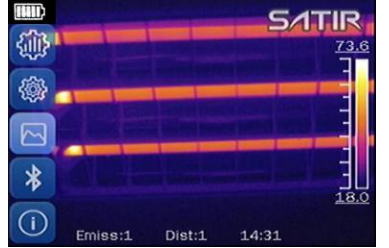

## <span id="page-34-0"></span>**Shoot**

<span id="page-34-1"></span>**IR Camera Adjustment**

<span id="page-34-2"></span>**Focus**

**Figure**

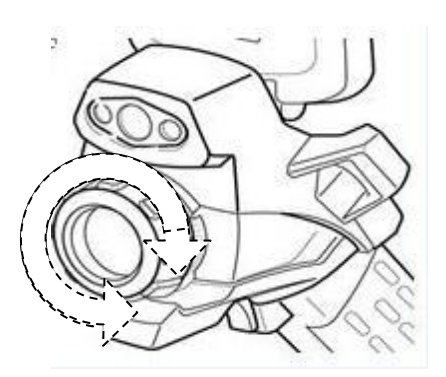

### **Procedure**

**1 Aim the IR camera at the object.**

**<sup>2</sup> Turn the focus ring to focus on the target until the image is clear.**

### **DIGITAL ZOOM**

To use the Digital Zoom feature, ensure the camera is not in Focus Mode. and hold down the LEFT button and press Up or DOWN to zoom in and out respectively. "Zoom: xxx%" will appear in the middle of the left side the User Interface.

## **Shoot**

**IR Camera Adjustment**

### <span id="page-35-0"></span>**Display Mode**

### **Thermal, Visual and DuoVision image display**

This IR camera records visual images with its built-in digital camera. You can capture a visual image as a reference to the thermal image.

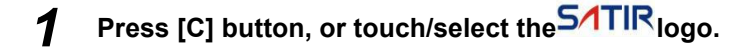

**2** menu. **Press the DOWN or UP arrow on the omni to selector to highlight [Image] and press [OK] to enter the menu.**

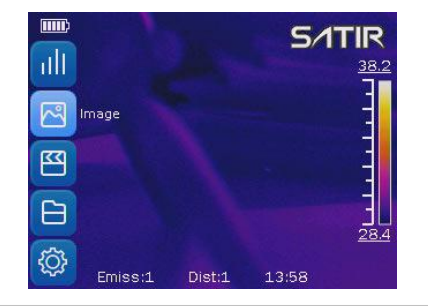

**Alternatively, touch/select the [Image] menu icon to enter the menu.**

*3* **and press [OK] to enter the menu. highlight the [Mode] menu icon**

**Alternatively, touch/select the [Mode] menu icon to enter the menu.**

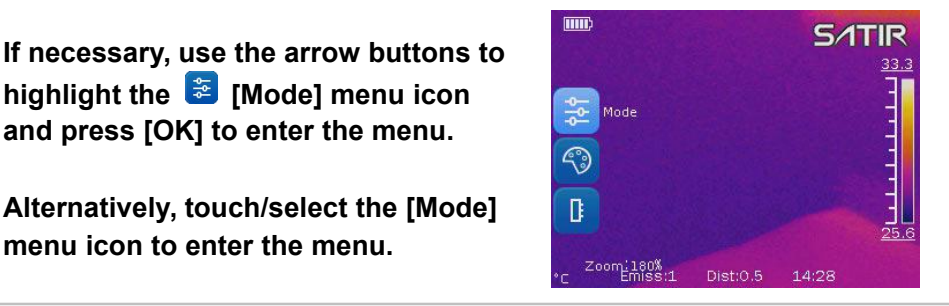
*4* **image mode: IR, CCD, Merge, Merge Use the arrow buttons or the touchscreen, navigate to desired Plus or Image Only.**

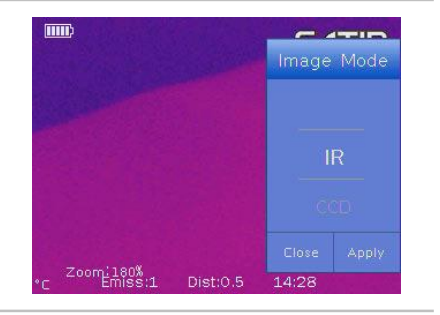

*5* **between the different modes. To close Alternatively, use the Quick Launcher menu and touch/select the top button, by default his is [IR], to switch the Quick Launcher menu press [C] or touch a differentarea of the User**

**Interface.**

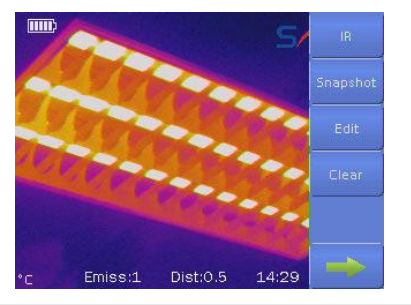

#### **IR Camera Adjustment**

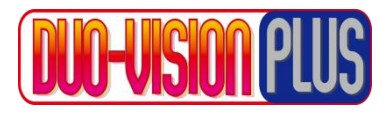

In DuoVision and DuoVisionPlus modes, you can merge the IR image and the visible image to create a more detailed image were text/signs is legible.

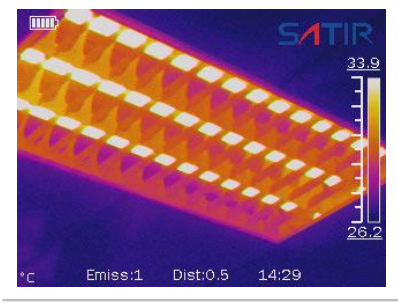

#### **IR**

**In this mode, the IR information is displayed in the userdefined pseudo color for easy analysis. Analysis tools can be used in this mode.**

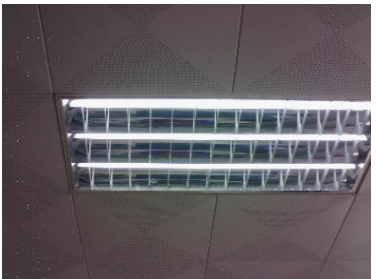

#### **CCD CCD**

**In this mode, you can see the image with full color. Analysis tools cannot be used while in this imaging mode.**

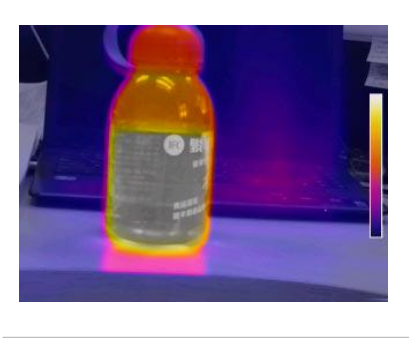

#### **Merge & Merge Plus**

**In these image modes, the background image is the visible image and IR imageis centered onto the background merging the IR and visible images together. Merge Plus also outlines geometric shapes providing greater definition to the image. Analysis tools can be used in this mode to**

**analyze targets.**

IM either merge mode, the user can select the [Pos] function, this allows the user to align the IR and Visible images so they correspond correctly. To do this select [Pos] and using the touch screen move the image until both are aligned on the target.

#### **Move the fusion square**

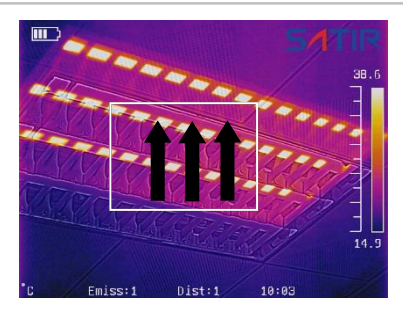

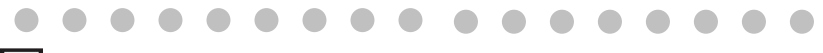

#### **About the IR/Visible settings**

Percentage avalue is from 1% to 100%. This is only available in Sets the ratio of IR images and Visual images. The Merge mode. Not Merge Plus.

#### **IR Camera Adjustment**

## **Image adjustment**

You can adjust the Level (brightness) and Span (contrast) of the image captured by IR camera, manually or automatically.

### **Auto adjustment**

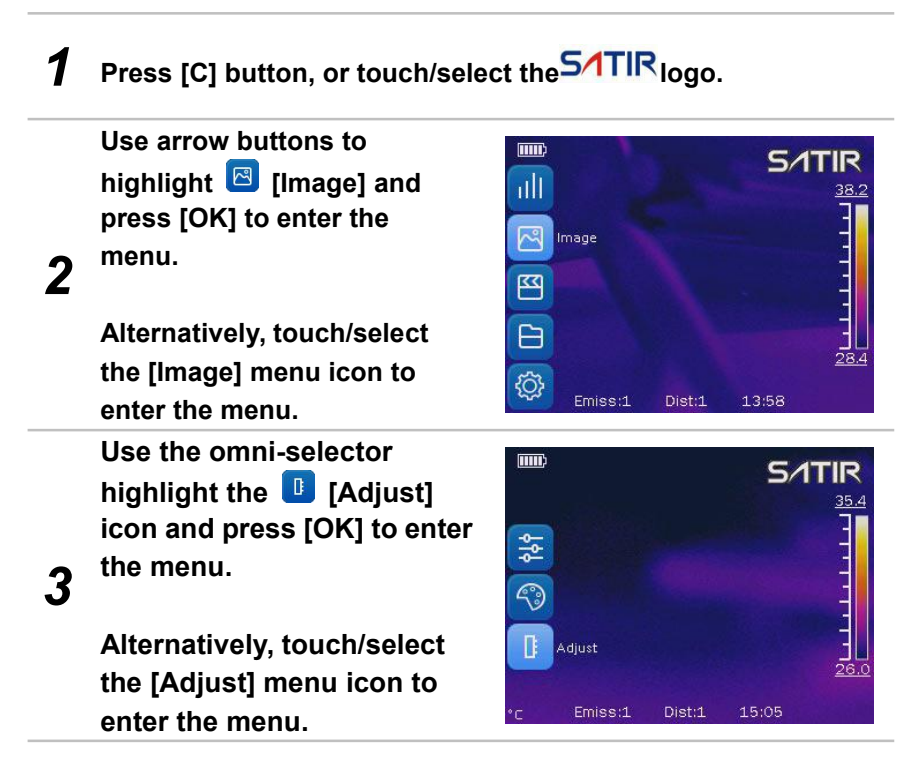

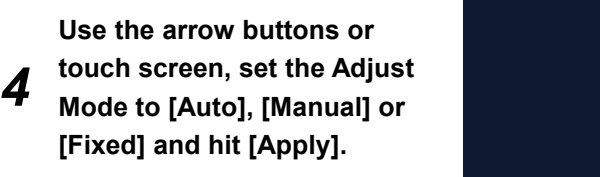

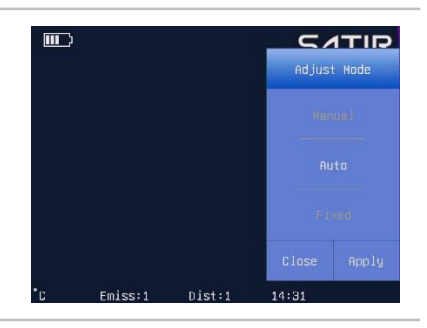

*5* **contrast and calibrate when you press the [A] key.The IR camera will automatically adjust the brightness and/or**

**IR Camera Adjustment**

### **Manual Adjustment**

*1* **Set device adjust mode to Manual.How to set please refer to P35-36**

*2* **manually adjust the Level or Span The user can touch/select the values above or below the color bar to values. Please see the figure to the right.**

**To adjust maximum temperature:**

- **a. Tap the number above the color scale**
- *3* **b. Use the arrow buttons or touch screen, select the value of the Max Temp and touch/select [close] to finish the change.**

**To adjust minimum temperature:**

**a. Tap the number below the color scale**

*4* **b. Use the arrow buttons or touch screen, select the value of the Min Temp and touch/select [close] to save it.**

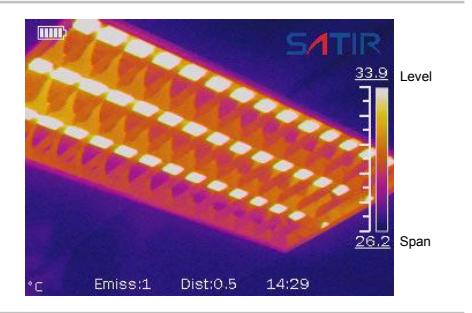

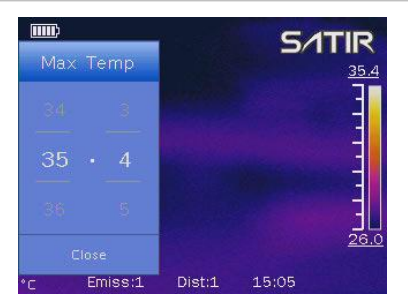

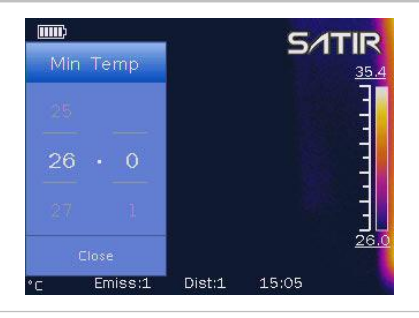

**IR Camera Adjustment**

## **Palette**

*1* **Press the [C] key or touch/select the icon.**

**Use arrow buttons to highlight [Image] and press [OK] to enter the menu.**

**Alternatively, touch/select the [Image] menu icon to enter the menu.**

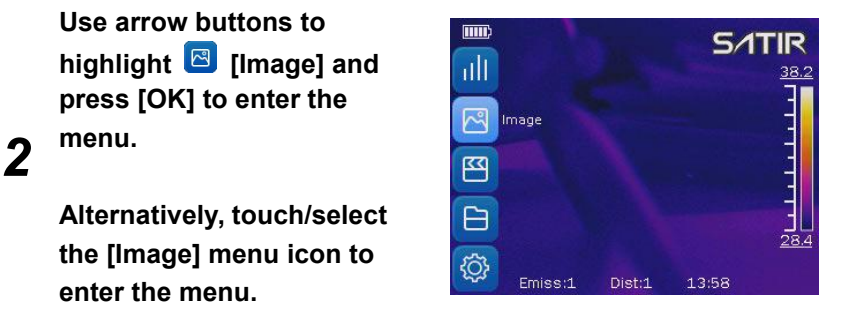

**Use the omni-selector to highlight the [Palette], and press [OK] to enter the menu.**

**Alternatively, touch/select the [Palette]icon to enter the menu.**

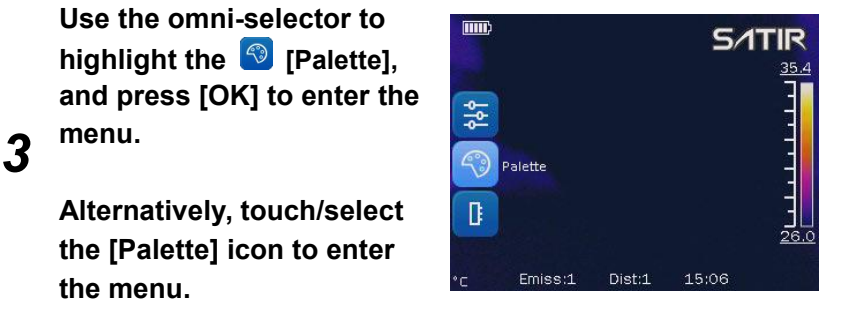

*4* **palette mode and then tap Use the arrow buttons or touch screen to select the [Close] to save the setting.**

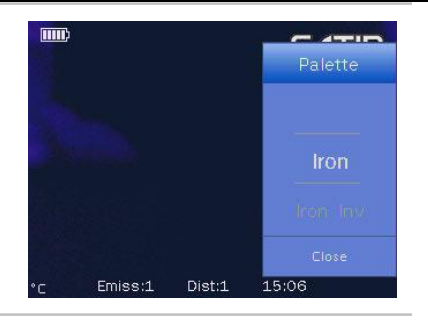

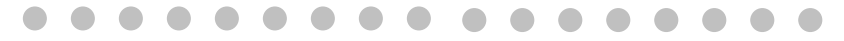

There are 6 color palettes available: Iron, Iron inverted, Rainbow, Feather, Grey and Grey inverted.

围

**IR Camera Adjustment**

## **Auto Shutter**

### *1* **Press the [C] key or touch/select the icon.**

*2* **press the** *OK* **key to enter. on the omni selector to highlight [Settings], then**

**Alternatively, touch/select the [Setting] Icon to open the menu.**

*3* **[Shutter Interval] option and Press the** *DOWN* **or** *UP* **arrow on the omni selector to highlight [Image] and press the [OK] Key to enter**  $\Box$ **the menu. Use the omni selector to highlight the press [OK] to enter.**

**[Image] Icon to open the menu, and touch/select the [Shutter Interval] option.**

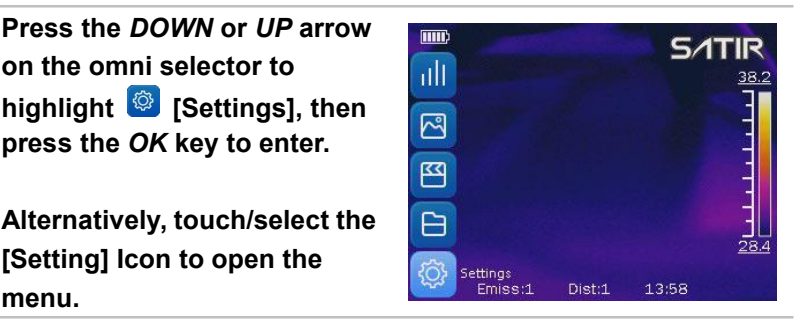

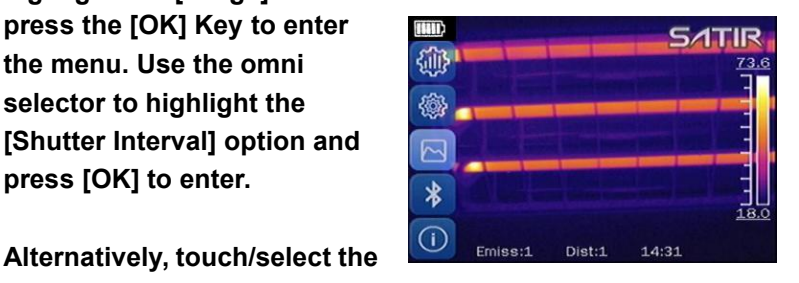

*4* **value and press [OK] or Use the omni selector or touch screen to set the shutter** interval to the desired **shutter interval to the desired touch/select [Close] to save the setting.**

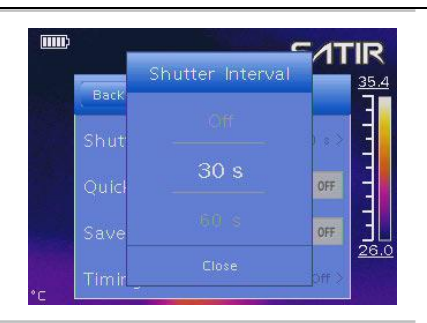

#### **IR Camera Adjustment**

You can set the multifunction key with different functions such as shutter, freeze and snapshot through the system.

## **Multifunction key**

*1* **Press the [C] key or touch/select the icon.**

*2* **then press the** *OK* **key to enter. Press the** *DOWN* **or** *UP* **arrow on the omni selector to highlight [Settings],**

**Alternatively, touch/select the [Setting] Icon to open the menu.**

3<sup>381</sup> select [Control]. **Press the DOWN or UP arrow on the omni selector to highlight [System] and press the <b>[OK] Key to enter.** Then **Examgluage select [Control].**

**Alternatively, touch/select the [System] Icon to open the menu and touch/select [Control] setting.**

*4* **touchscreen, then tap [Done]to save the Select [Multi-function Key] option, select desired function using the keypad or**<br> **desired function using the keypad or**<br> **Shapshot setting.**

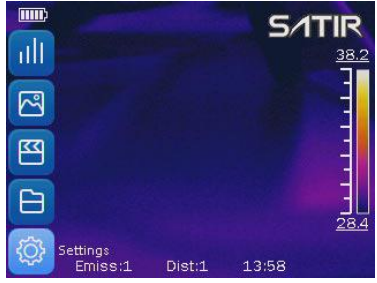

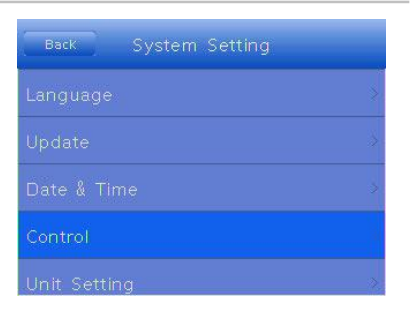

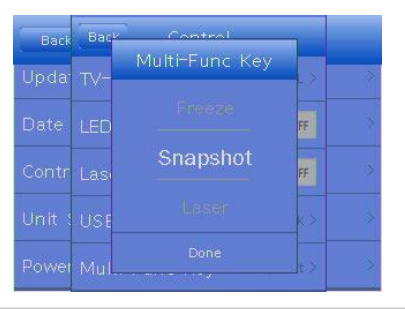

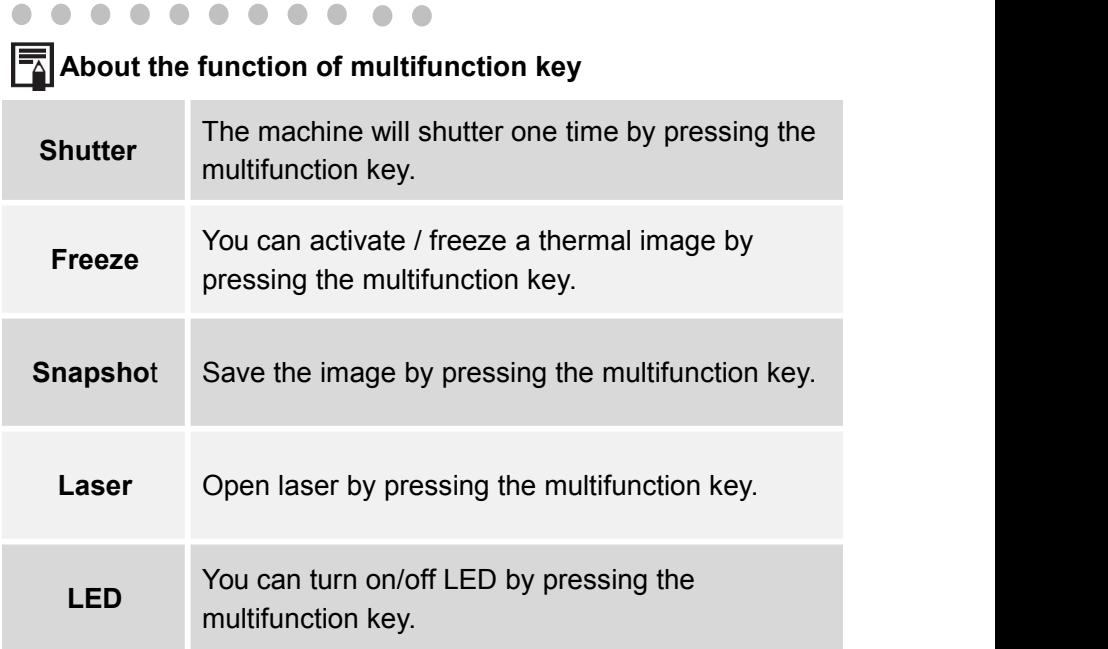

#### **IR Camera Adjustment**

## **Turn the LED and Laser on/off**

*Warning:* Do not trigger the laser in human or animal eyes. Exposure to the light produced by the laser may damage eyesight.

## *1* **Press the [C] key or touch/select the icon.**

**on the omni selector to highlight [Settings], then**

**Alternatively, touch/select the [Setting] Icon to open the menu.**

**Press the** *DOWN* **or** *UP* **arrow on the omni selector to**<br>**Example 3 All one of the System Setting highlight [System] and press the [OK] Key to enter.** Language

**Alternatively, touch/select the [System] Icon to open the menu and touch/select [Control] setting.**

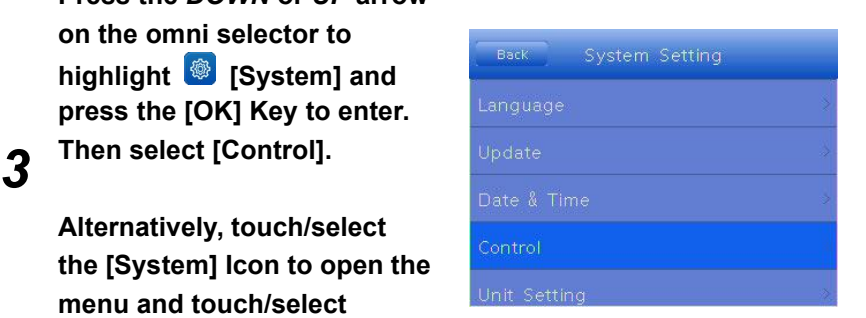

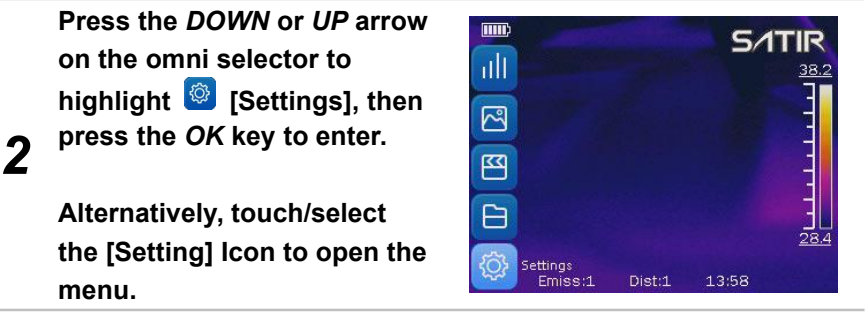

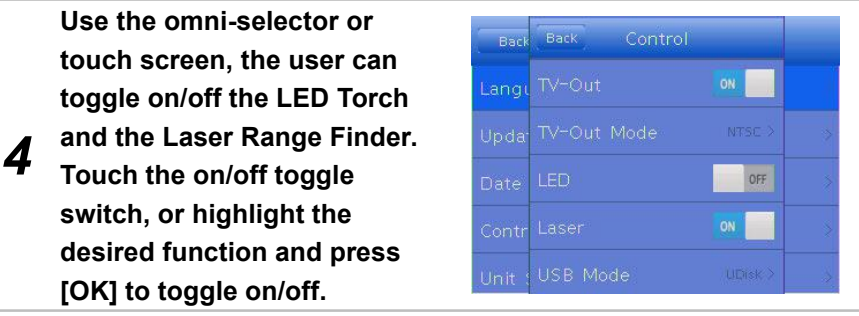

**IR Camera Adjustment**

## **USB Mode**

### *1* **Press the [C] key or click the icon.**

*2* **press the** *OK* **key to enter. Press the** *DOWN* **or** *UP* **arrow on the omni selector to highlight [Settings], then**

**Alternatively, touch/select the [Setting] Icon to open the menu.**

**Press the** *DOWN* **or** *UP* **arrow on the omni selector to highlight [System] and press the [OK] Key to enter. Then highlight the [Control] option and press [OK] to enter. Navigate to "USB Mode"**

**Alternatively, touch/select the [System] Icon to open the menu and touch/select [Control] setting to open the menu and touch/select the [USB Mode] option.**

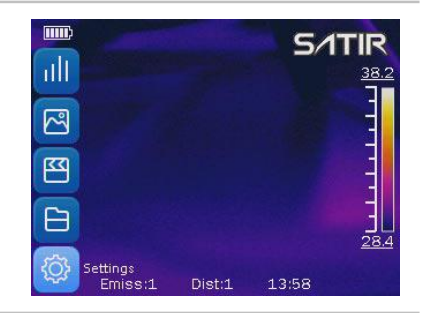

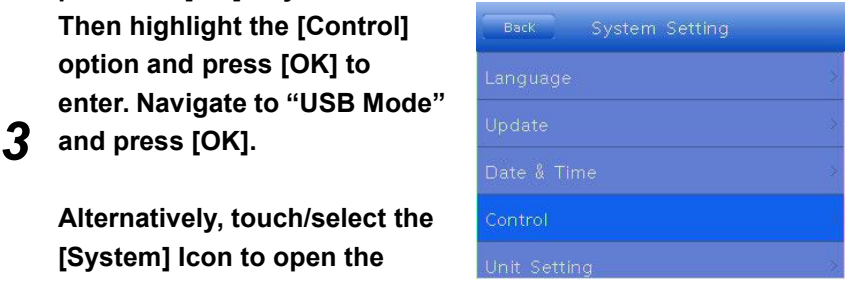

*4* **mode and then c tap [Done] to Use keypad or touch screen to select [UDisk] or [Trans.] save the setting.**

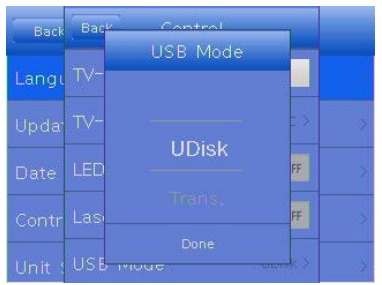

**IR Camera Adjustment**

## **Bluetooth**

## *1* **Press the [C] key or touch/select the icon.**

*2* **press the** *OK* **key to enter. Press the** *DOWN* **or** *UP* **arrow <b>or COVID COVID COVID COVID on the omni selector to highlight [Settings], then**

**Alternatively, touch/select the [Setting] Icon to open the menu.**

**Press the** *DOWN* **arrow on the omni** selector to highlight **\* [Bluetooth] then press the** *OK* **key to enter.**

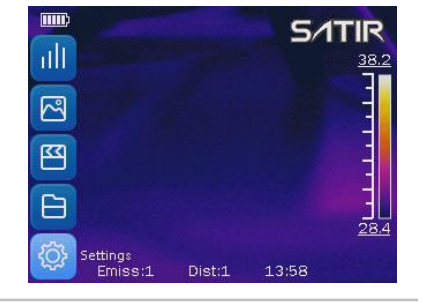

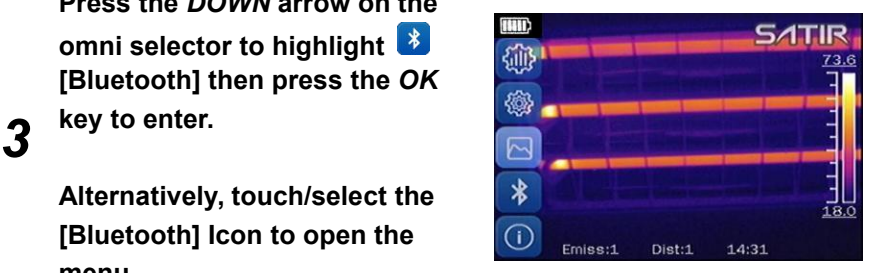

**Alternatively, touch/select the [Bluetooth] Icon to open the menu.**

*4* the OK key to edit the name of **19 Start Bluetooth**<br>the camera's Bluetooth **Press the** *DOWN* **or** *UP* **arrow on the omni selector to select**<br> **Example Search | Connected Dev** | Paired Dev **the [Start Bluetooth] and press the** *OK* **key to edit the name of**

**Alternatively, touch/select the [Start Bluetooth].**

#### **IR Camera Adjustment**

### **Measurement range**

*1* **Press the [C] key or touch/select the icon.**

**Press the** *DOWN* **or** *UP* **arrow on the omni selector to highlight [Settings], then press the** *OK* **key to enter.**

**Alternatively, touch/select the [Setting] Icon to open the menu.**

**Press the** *UP* **arrow on the omni selector to select the [Analysis] then select the [Temp. Range].**

**Alternatively, touch/select the [Analysis] tab then [Temp. Range] to open the menu.**

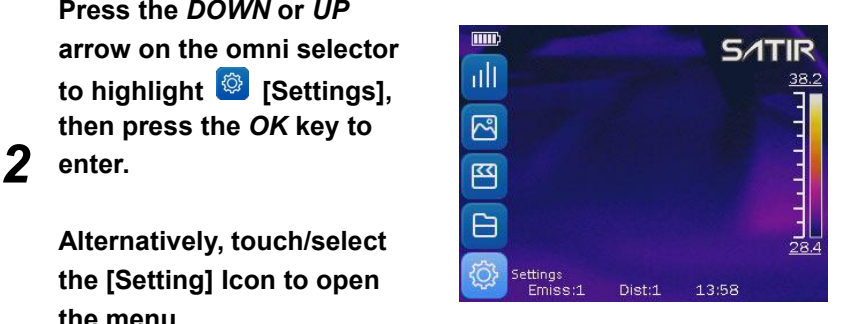

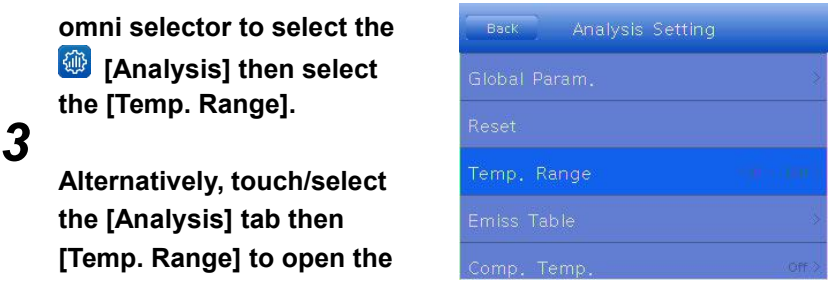

**Touch/select the number** Analysis Setting Temp, Range **representing the desired range and click [OK] to save 4 the settings. Then press the**<br> **the settings. Then press the [C] key to go back to the main interface.**

The camera offers two Temp. Range: -20~150℃,140~600℃.

#### **IR Camera Adjustment**

## **Freeze/Activate an image**

You can activate / freeze a thermal image by pressing the **[S]** key on the keypad.

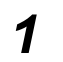

*1* **Press the [S] key to freeze the image.**

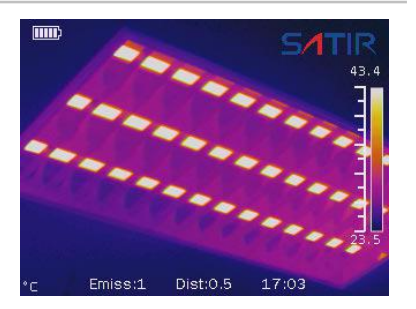

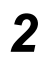

**2 unfreeze/activate** the **image. Press the [S] key again to**

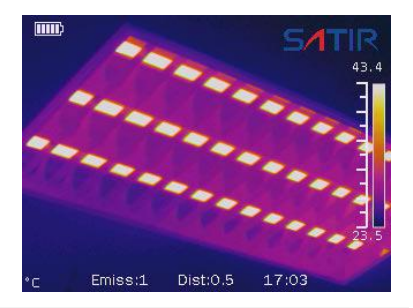

#### **IR Camera Adjustment**

### **Emissivity table**

### *1* **Press the [C] key or touch/select the icon.**

*2* **press the** *OK* **key to enter. Press the** *DOWN* **or** *UP* **arrow on the omni selector to highlight [Settings], then**

**Alternatively, touch/select the [Setting] Icon to open the**  $\left\{\bigotimes_{m=1}^{\infty}\right\}$  Settings **Emiss:1** Dist:1 13:58 **menu.**

**Press** *DOWN* **or** *UP* **arrow on the omni selector to select analysis Setting EXAMPLE CONSTRAINS (Analysis], then select** and **strain and select** and **select** and **select** and **select** and **select** and **select** and **select** and **select** and **select** and **select** and **select** and **select** and **selec [Emiss Table] press [OK] to enter.**

**Alternatively, touch/select the [Analysis] tab then**<br> **Emise Table] to ener the** Comp. Temp **[Emiss Table] to open the sample Emissivity table.**

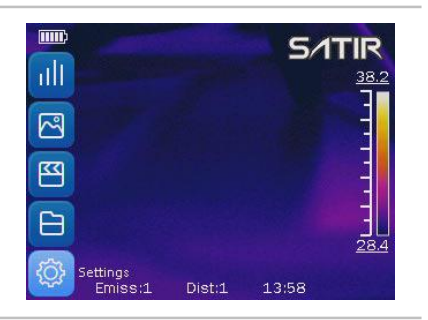

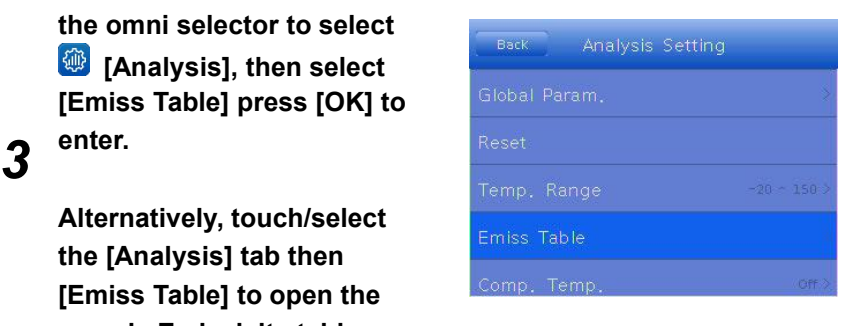

*4* **[C] key to exit the table. Use the omni-selector to navigate the table until the desired target material emissivity is found. Press the Alternatively, navigate the table by using the touchscreen.**

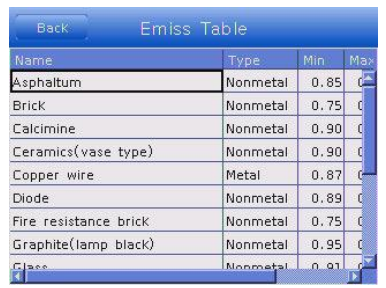

#### **Human Mode**

**Icon to open the menu.**

## **Human Mode**

When faced with an epidemic and characterized by body temperature, the human body model can be turned on to quickly screen the body temperature of the crowd.

## *1* **Press the [C] key or touch/select the icon.**

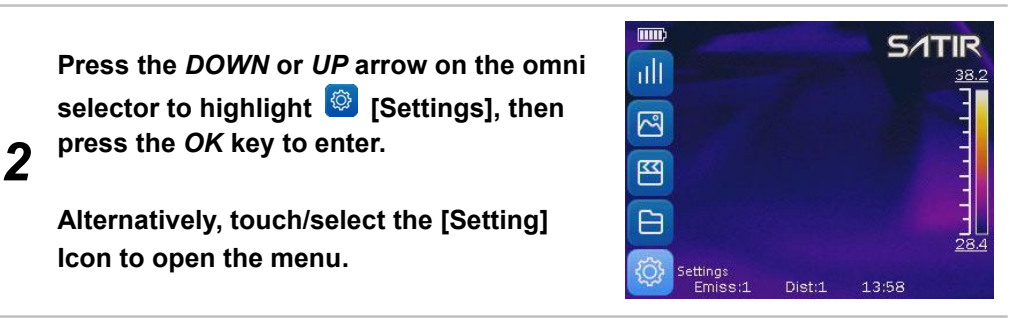

*3* **Press the** *DOWN* **or** *UP* **arrow on the omni selector to select the <b>[40]** [Analysis]

**Alternatively, touch/select the [Analysis] tab to open the settings menu.**

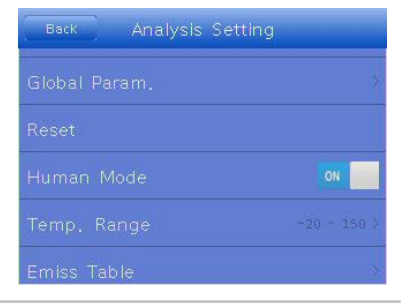

### **Touch the human body model.**

**4** ● ON means the human body mode is turned on ● OFF means body mode is turned off

# **Shooting**

**Fulfill the Analysis Function**

## **Set object/global settings**

### *1* **Press the [C] key or touch/select the icon.**

*2* **press the** *OK* **key to enter. Press the** *DOWN* **or** *UP* **arrow on the omni selector to highlight [Settings], then**

**Alternatively, touch/select the [Setting] Icon to open the menu.**

**Press the** *DOWN* **or** *UP* **arrow on the omni selector to select the [Analysis] then select the [Global Param.].**

*3* **Alternatively, touch/select the [Analysis] tab then [Global Param.] to open the settings menu.**

**Set analysis parameter**

- **• Press the** *UP* **or** *DOWN* **arrow on the omni selector to select an item to change.**
- *4* **• Press the** *LEFT* **or** *RIGHT* **arrow on the omni selector to set the values. Alternatively, use the touchscreen to adjust the values.**

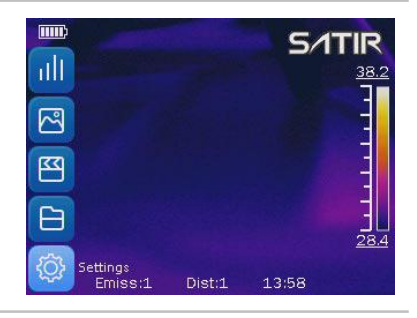

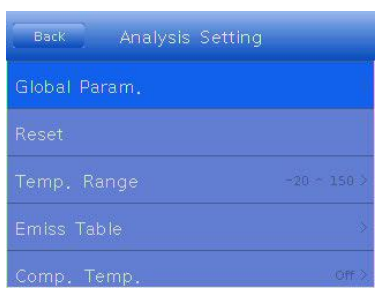

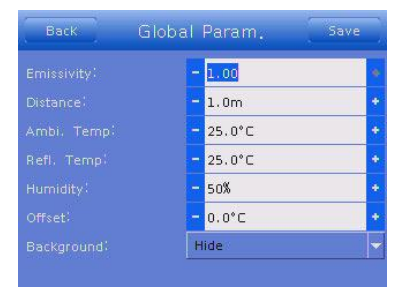

### *5* **Tap [Save] to save the settings.**

## **About the analysis parameters**

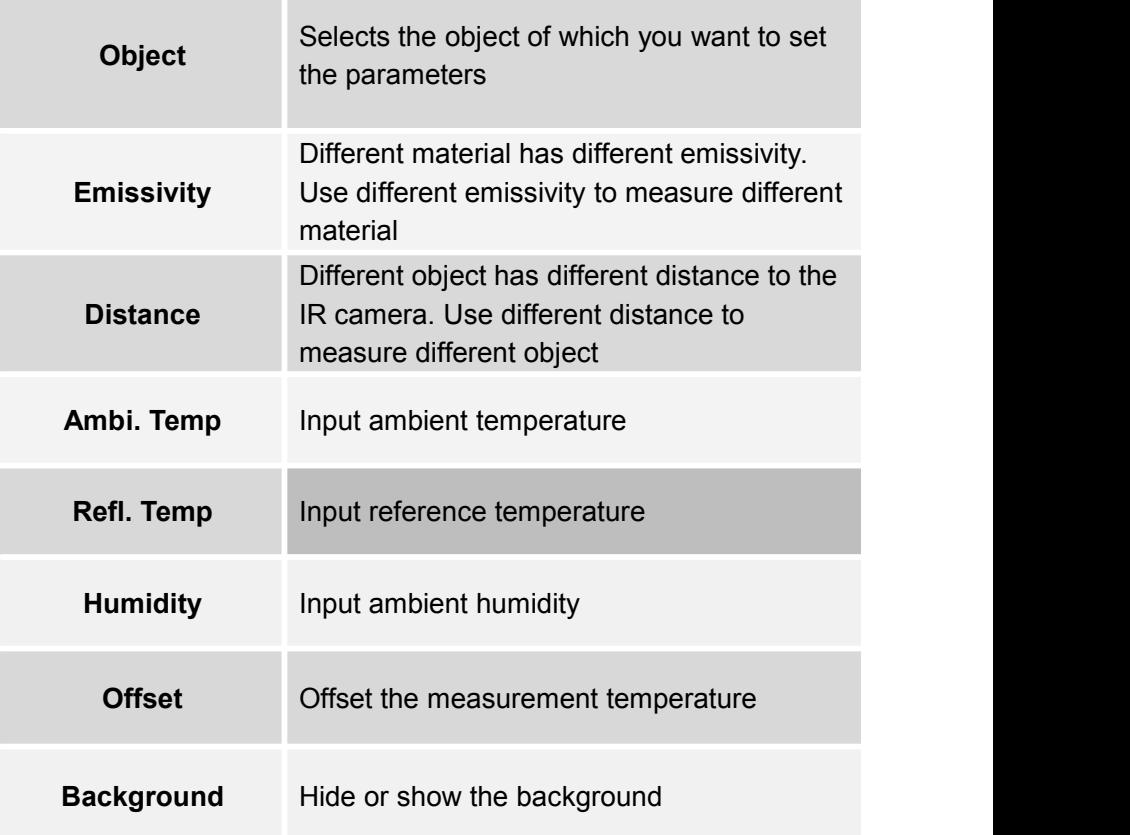

#### **Fulfill the Analysis Function**

### **Reset the default settings**

## *1* **Press the [C] key or touch/select the icon.**

*2* **press the** *OK* **key to enter. on the omni selector to highlight [Settings], then**

**Alternatively, touch/select the [Setting] Icon to open the menu.**

**3** INESELJ. **Press the** *DOWN* **or** *UP* **arrow on the omni selector to select [Analysis] and click [Reset].**

**Alternatively, touch/select the [Analysis] tab then [Reset] to reset the values to default.**

*4* **Tap [OK] to save the setting.**

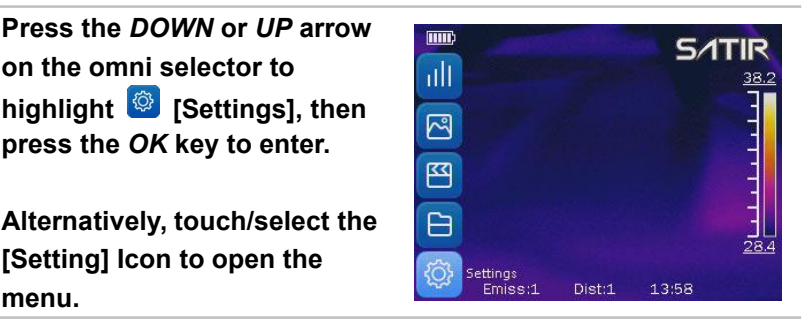

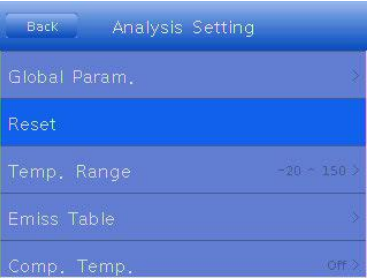

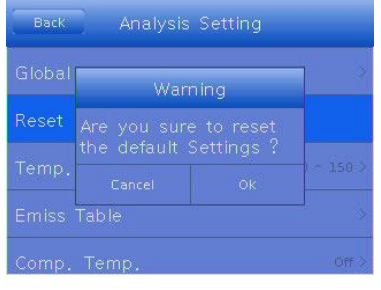

#### **Fulfill the Analysis Function**

## **Analysis tools**

This topic briefly explains how to set the analysis tools on the thermal image.

## **Spot analysis**

*1* **Press the [C] key or touch/select the icon.**

*2* **[Analyze] then press [OK] key. omni selector to select the interval** 

**Alternatively, touch/select the [Analyze] Icon to open the menu.**

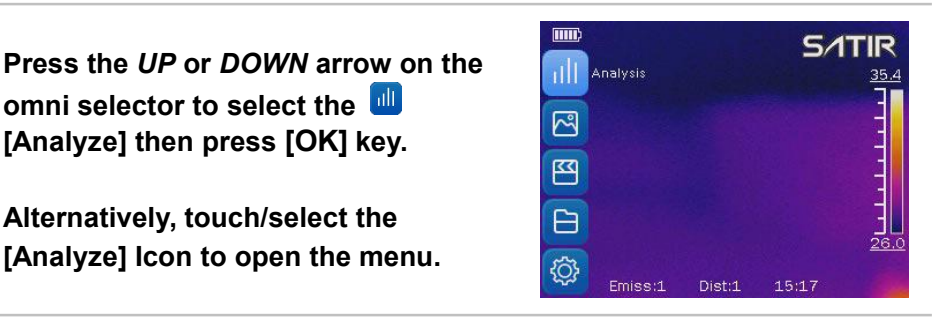

*3* **then press [OK] key or touch/select Press the** *UP* **or** *DOWN* **arrow on the omni selector to select the [Spot] icon.**

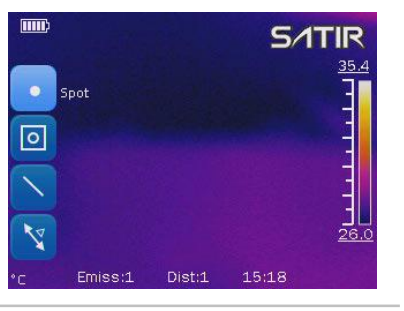

**Set the spot analysis:**

- **• Press the arrow keys and choose <sup>a</sup> spot, then press the** *ok* **key ordouble tap Spot tool.**
- *4* **omni selector to select what you • Press the** *UP* **or** *DOWN* **arrow on the want to be changed ,then press the** *LEFT* **or** *RIGHT* **arrow on the omni selector to change it. Alternatively, use the touchscreen to adjust the settings.**

#### **Move the spot:**

- **• Select spot. Spot turn to green.**
- *5* **arrow on the omni selector to move • Press the** *UP, DOWN, LEFT, RIGHT* **the spot or, using touchscreen, drag Spot tool to desired point.**

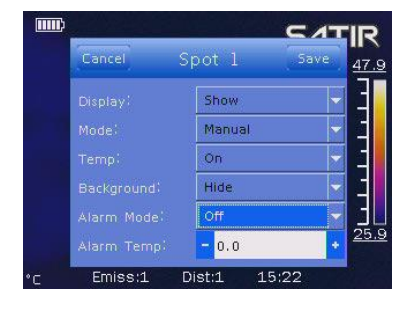

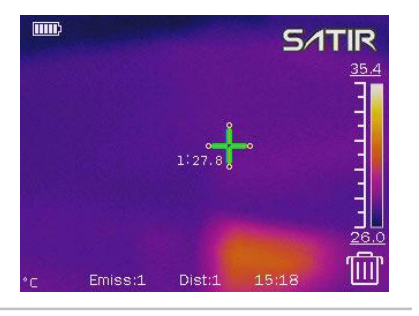

**Remove the spot:**

*6* **corner of the UI. Use the touchscreen • Select the spot you want to remove, <sup>a</sup> trashcan appears on the bottom right to drag the Spot tool to the trashcan to remove it.**

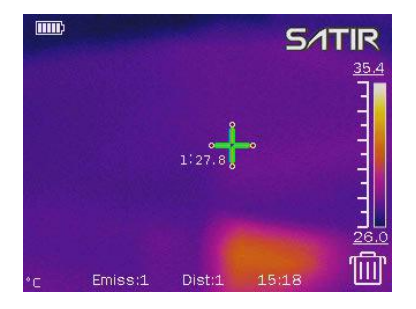

#### **Fulfill the Analysis Function**

### **Area analysis**

*1* **Press the [C] key or touch/select the icon.**

*2* **[Analyze] then press [OK] key. Press the** *UP* **or** *DOWN* **arrow on the omni selector to select the**

**Alternatively, touch/select the [Analyze] Icon to open the menu.**

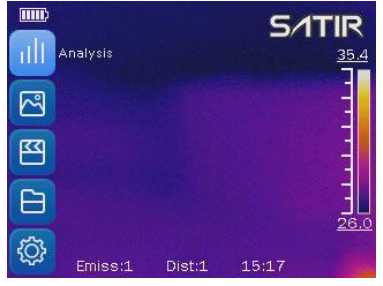

*3* **[Area] then press [OK] key or Press the** *UP* **or** *DOWN* **arrow on the** omni selector to select the **select touch/select icon.**

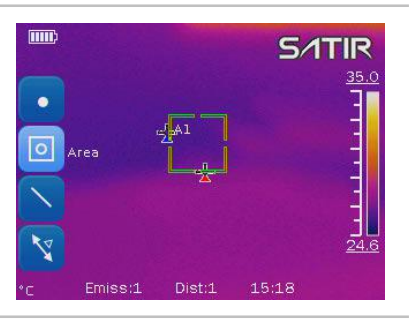

**Set the analysis area:**

- **• Use the touchscreen to drag one of the corners to adjust the size of the Area tool.**
- *4* **• Double tap the center of the Area tool to open the menu bar, then select the desired options to adjust them on the screen.**

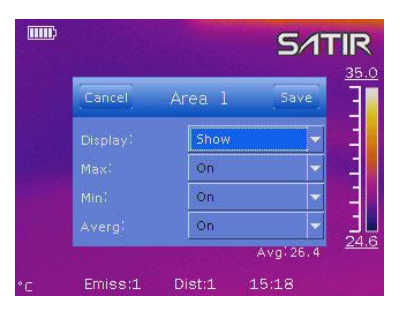

#### **Move the area:**

- **• Select the area you want to move by tapping the area.**
- **• There are two methods to move the tool:**
- *5* **Method 1**:**Press the** *UP, DOWN, LEFT, RIGHT* **arrow on the omni selector to move the area. Method 2**:**Use the touchscreen to select the area you want to move and drag it to desired point.**

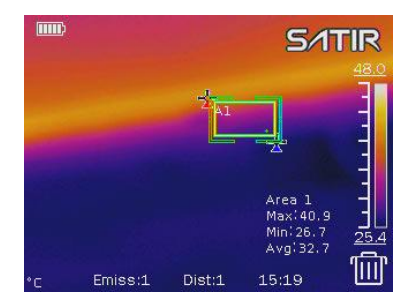

#### **Remove the area:**

*6* **a trashcan will appear on the • Use the touchscreen to select of the Area tool you want to remove, bottom right of the UI. Drag the undesired Area tool to the trashcan to remove it.**

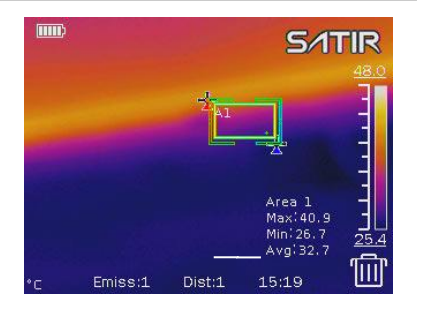

**Change the shape of the analysis area:**

- **• Select the area you want to move by using the touchscreen.**
- **• By pressing LEFT and UP you can elongated the length of the area on vertical direction;**

**By pressing LEFT and DOWN you can shorten the length of the area on vertical direction;**

*7* **By pressing RIGHT and UP you can elongated the length of the area on horizontal direction;**

**By pressing RIGHT and DOWN you can shorten the length of the area on horizontal direction.**

**• Alternatively, use the touchscreen to select <sup>a</sup> corner of the Area tool, and drag the corner until the Area tool is the desired size.**

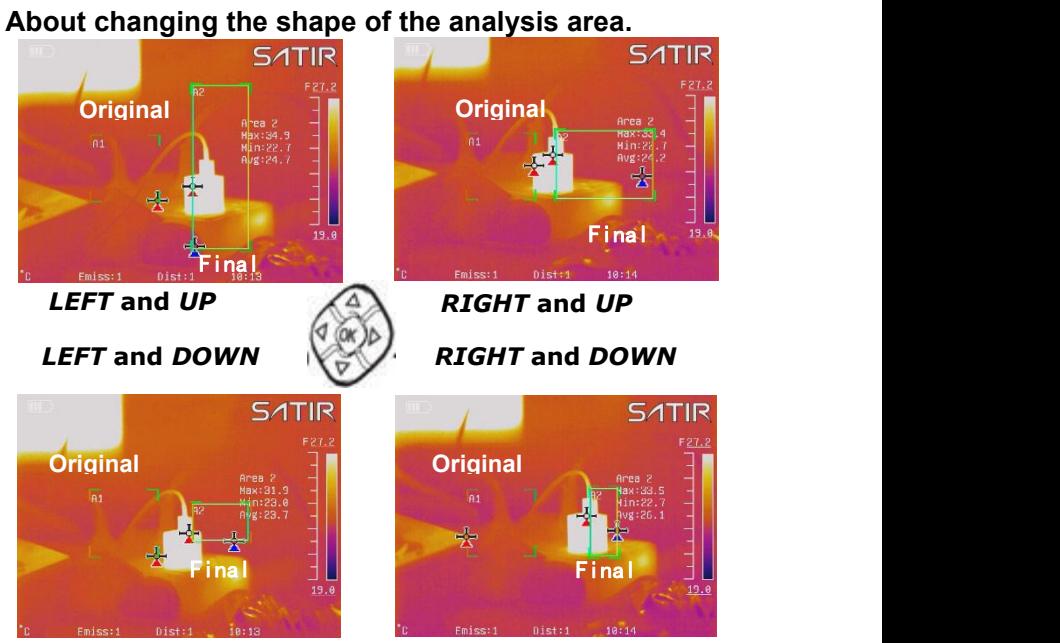

**Fulfill the Analysis Function**

### **Line analysis**

*1* **Press the [C] key or touch/select the icon.**

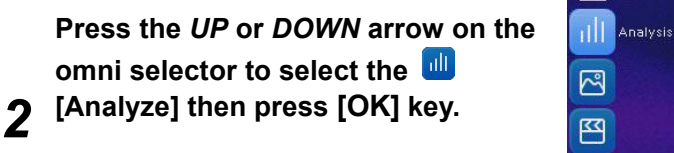

**Alternatively, touch/select the [Analyze] Icon to open the menu.**

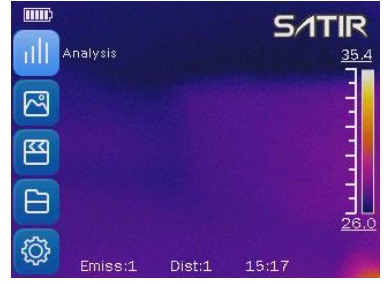

*3* **[Line] then press [OK] key or Press the** *UP* **or** *DOWN* **arrow on the omni selector to select the touch/select icon.**

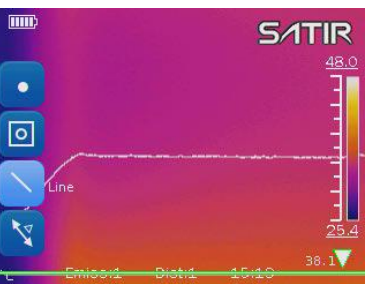

- **Move the line: • Select the line you want to move by tapping the line.**
	- **• There are two methods to move the tool:**

*4* **the** *LEFT***&***RIGHT* **arrow keys on the Method1**:**Press the** *UP***&***DOWN* **arrow keys to move the line; press omni selector to move the triangle. Method 2: Use the touchscreen to drag the Line tool, up or down to the desired position. Select the Triangle and drag it left or right to the desired position.**

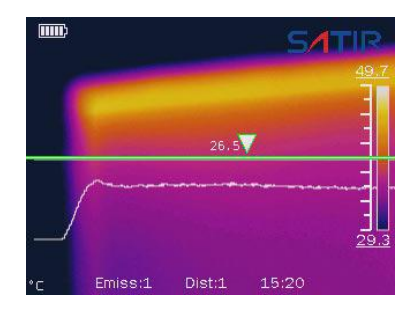

**Remove the line:**

- 
- *5* **will appear in the bottom right corner of the UI. Drag the Line toolto the trashcan to remove it.**

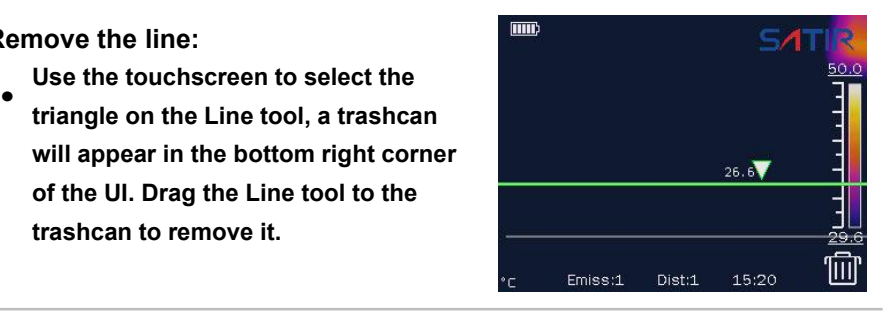

#### **Fulfill the Analysis Function**

### **Isotherm analysis**

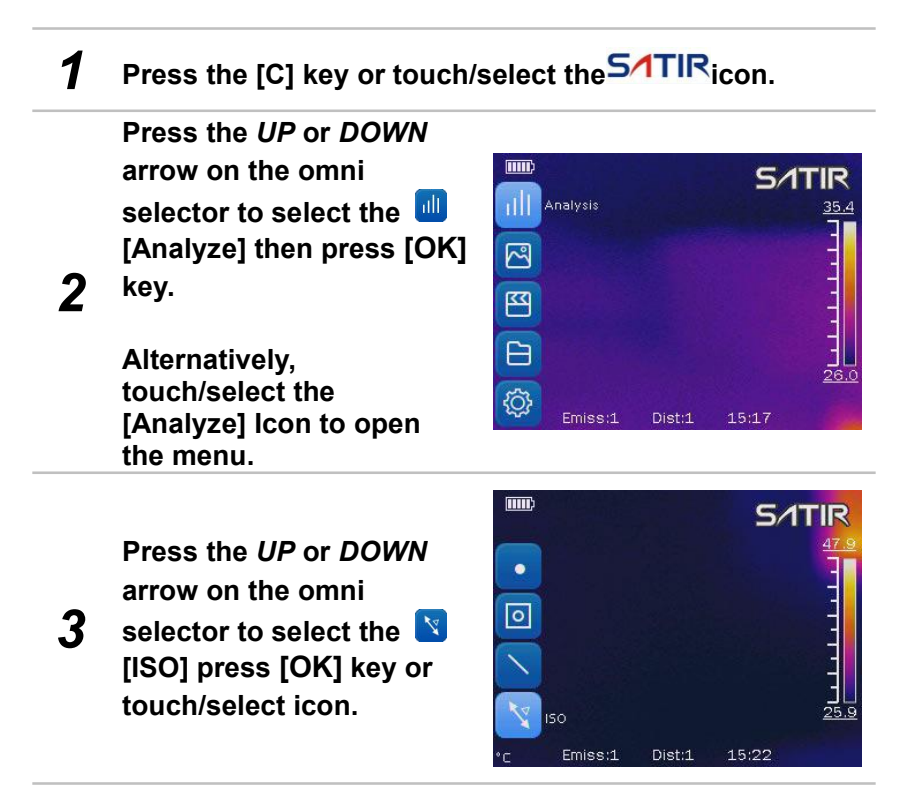

#### **Set isotherm range:**

- **• Start from Step <sup>1</sup> to set or select isotherm analysis.**
- *4* **upper limit or lower • Method <sup>1</sup>**:**Press** *UP* **or limit. Press** *LEFT* **or** *RIGHT* **arrow to adjust the number. Method 2**:**Tap** *+/* **beside the number to adjust the values.**

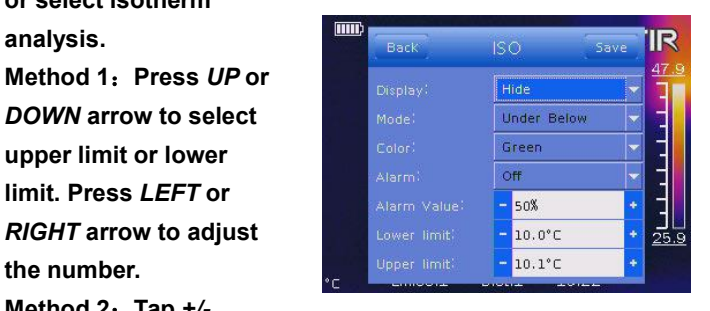

#### **About the ISO mode** IT I

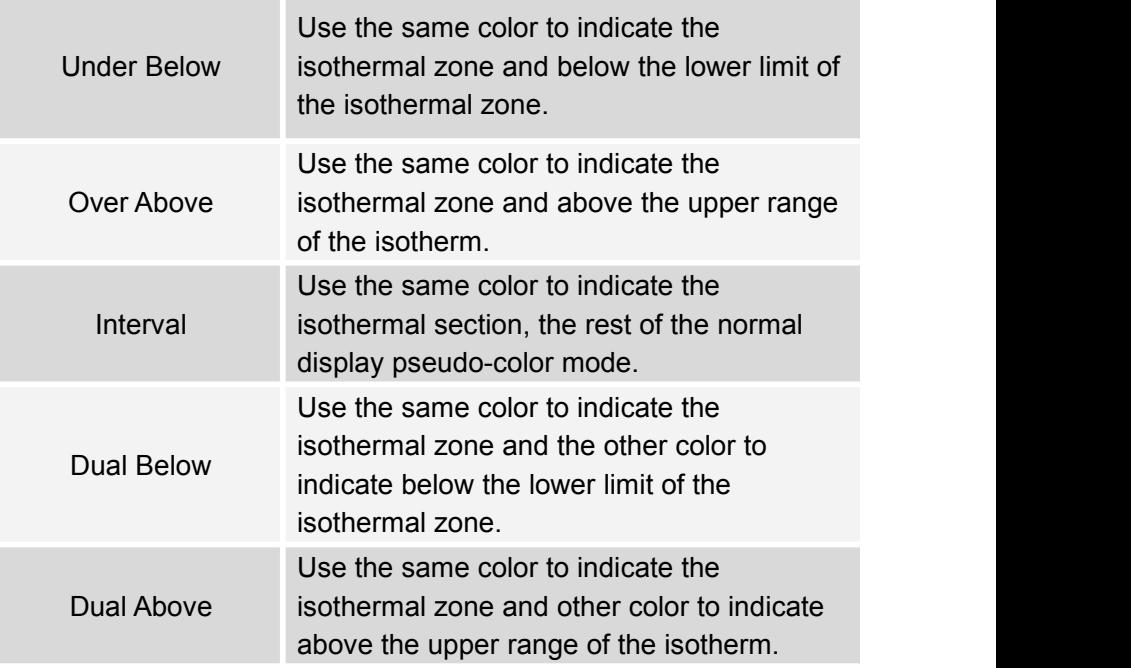

#### **Fulfill the Analysis Function**

### **Alarm temperature**

### *1* **Press the [C] key or touch/select the icon.**

**2 double tap spot to call** the **Add a analyze spot tool, then press the [OK]key again or setting window of the spot.**<br>Setting window of the spot.

*3* **alarm temperature or mode. Press** *UP* **or** *DOWN* **arrow on the omni selector to highlight [Alarm Temp] or [Alarm Mode], press** *LEFT or RIGHT* **arrow to set the value of**

**Alternatively, use the touchscreen to select [Alarm Temp] or [Alarm Mode] to set the value of alarm temperature or mode.**

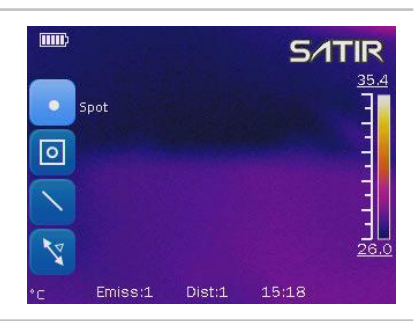

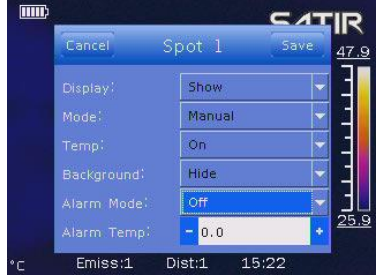
### **Shoot**

#### **Fulfill the Analysis Function**

### **Comparing temperature**

### *1* **Press the [C] key or touch/select the icon.**

*2* **Add an area analysis tools.**

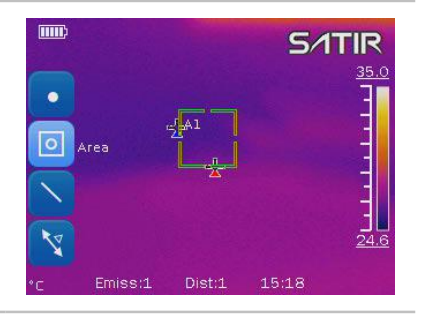

*3* **enter. Then highlight the Press the [C] key. Press UP&***DOWN* **arrow to highlight [Settings] and press the [***OK***]key to enter. Press the UP&DOWN arrow BEGINER Analysis Setting on the omni selector to highlight the [Analysis] and press the [***OK***]key to [Comp. Temp.] and press the [***OK***] key to enter.**

**Alternatively, touch/select the [Settings]** → **[Analysis] tab then [Comp. Temp.] to open the settings menu.**

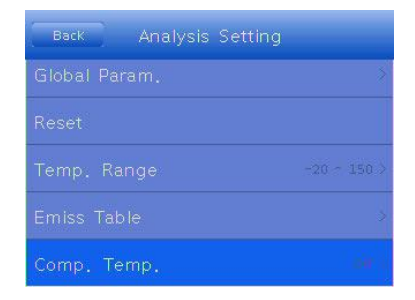

*4* **base, touch/select [+/-] to set Tap the switch upper** *right* **corner of the interface. Tap to select the target and the value of reference temperature.**

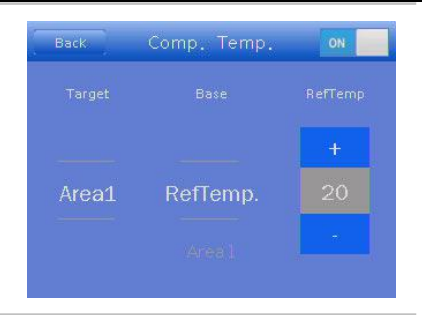

**Press the [C] key twice to back to the main interface.**

- **Press the [C] key again to hide the menu.**
- *5* **You can see the values of difference beside 'Comp:' on downer right area of the screen.**

# **Shoot**

#### **Fulfill the Analysis Function**

### **Remove analysis tools**

This topic briefly explains how to remove all analysis tools you place on the screen.

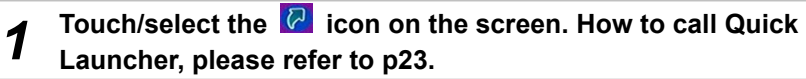

*2* **key to clear all the analysis In the pop-up menu bar on the right side touch/select [Clear] tools.**

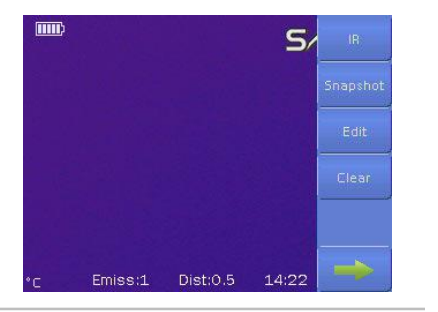

## **Shoot**

#### **Save the Image**

This topic briefly explains how to save your Image.

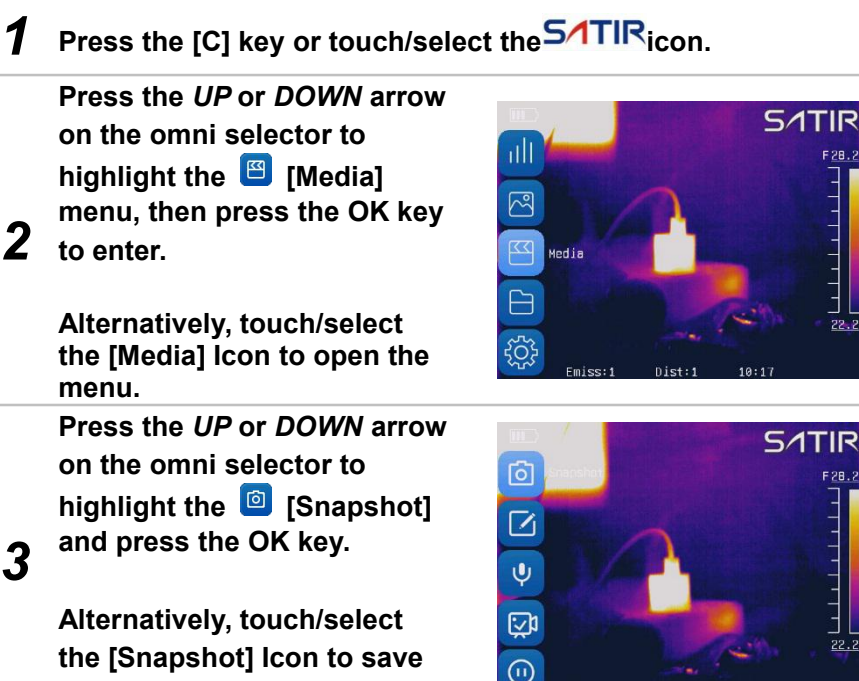

**the Image.**

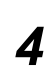

*4* **have a sign be displayed on Successfully saved there will the screen.**

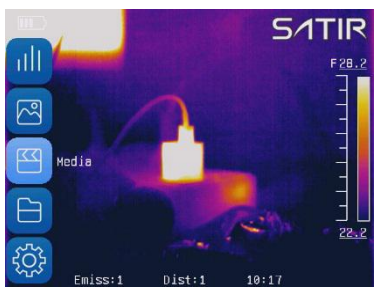

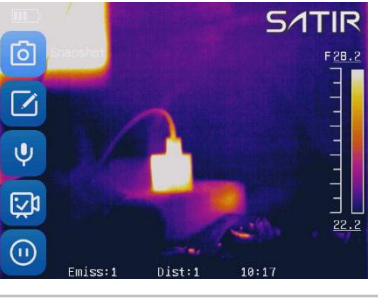

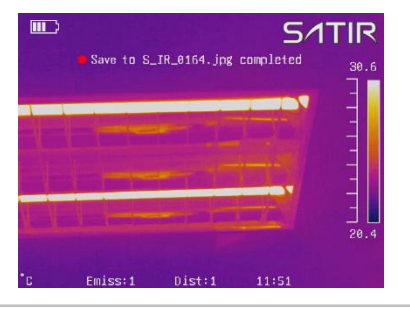

*5* **menu bar on the right side, Alternatively, you can touch/select the icon on the screen. In the pop-up touch/select [snapshot] key**

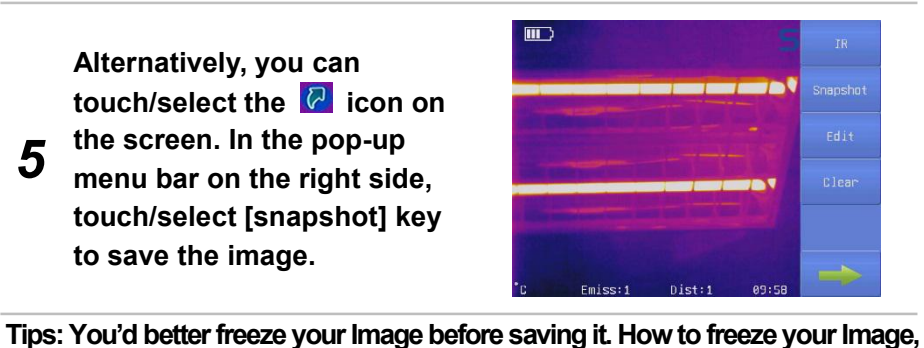

you can refer to P54.

## **Shoot**

#### **Attach Voice Memos Images**

You can introduce an image with voice recording.

### **Voice record**

*1* **Install the Bluetooth headset.**

*2* **menu, then press the OK key on the omni selector to highlight** the **[Media]**<br> **menu than ninea the OK** key **to enter.**

**Alternatively, touch/select the [Media] Icon to open the menu.**

*3* **press the OK key. on the omni selector to highlight [Voice], then**

**Alternatively, touch/select the**<br> **CONTAGE IN THE IMAGE. [Voice] Icon to save the Image.**

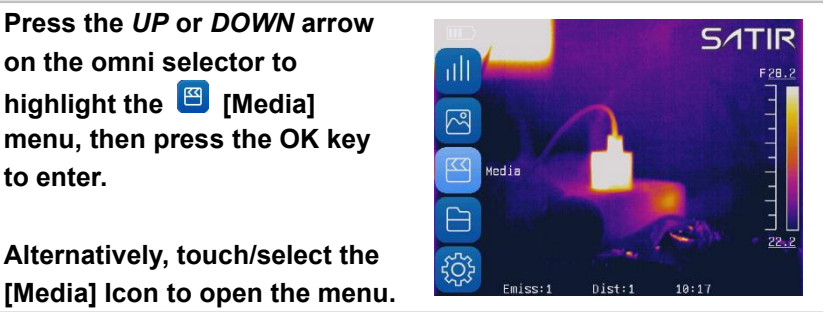

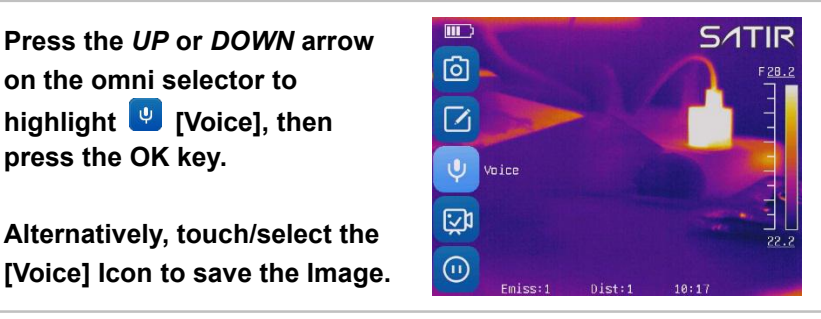

*4* **icon again, stop the voice In the pop-up menu bar**, **touch/select the icon. When change into** *c***<sub>***i***</sub>**, **it means the voice is being recorded. Touch/select the recording. Tap the [save] key to save the voice. Tap the [Play] to play the voice you just recorded. Tap the [close] you can exit the menu.**

 $\begin{array}{c} \bullet\hspace{-6pt}\bullet\hspace{-6pt}\bullet\hspace{-6pt}\bullet\hspace{-6pt}\bullet\end{array}$ 

 $\bullet$  $\triangle$  $\qquad \qquad \bullet$ 

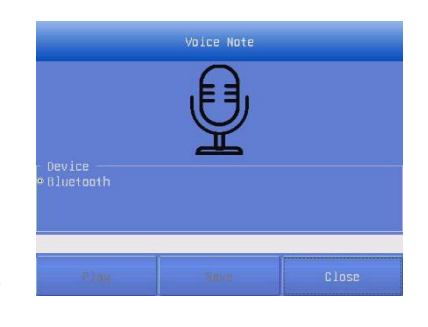

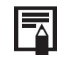

 $\blacksquare$ 

 $\overline{\phantom{a}}$  $\overline{\phantom{a}}$ 

> The storage capacity of the memory will not decrease when you attach voice comment to an image.

## **Shoot**

#### **Snapshot and Edit the image**

### **Snapshot/Edit**

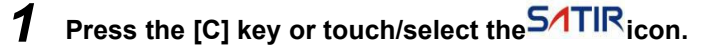

2 to enter. **Press the** *UP* **or** *DOWN* **arrow on the omni selector to highlight the <b>E** [Media] **highlight** the **E** [Media] **menu, then press the OK key to enter.**

**Alternatively, touch/select**<br> **the [Media] lcon to open the the [Media] Icon to open the menu.**

**Press the** *UP* **or** *DOWN* **arrow on the omni selector to highlight the [Snapshot] and** press the [OK] key then

**3** automatically. **the** image will be saved

**Alternatively, touch/select the [Snapshot] Icon to save image automatically.**

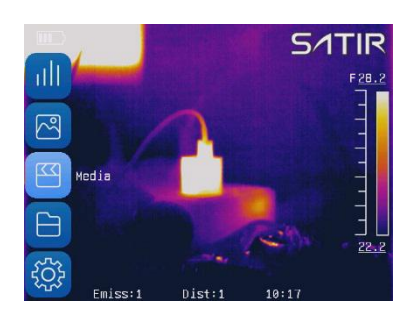

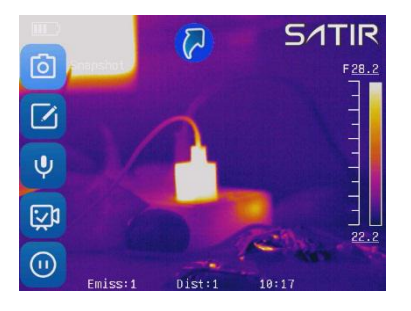

**Press the** *UP* **or** *DOWN* **arrow on the omni selector to highlight** the **Edit], then** *Close* **Edition press the [OK]key to enter.**

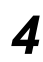

*4* **the [Edit] Icon to open the Alternatively, touch/select**<br>the **IEdit1 leap to open the menu.**

**In this menu, you can edit the image like adding the text or voice note.**

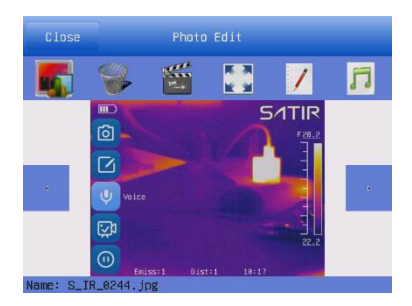

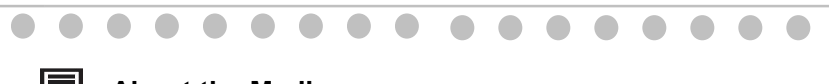

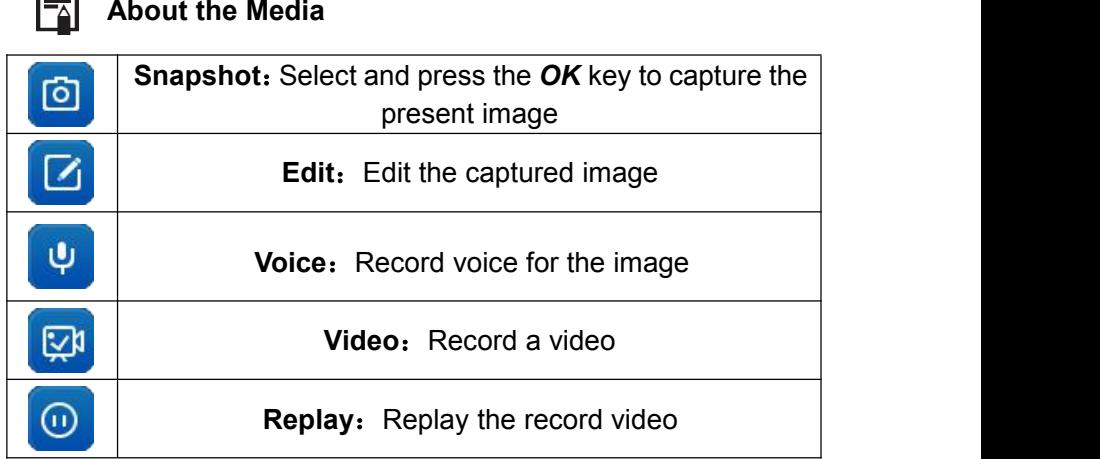

# **Shoot**

### **Record/Replay the Video**

### **Record/Replay the Video**

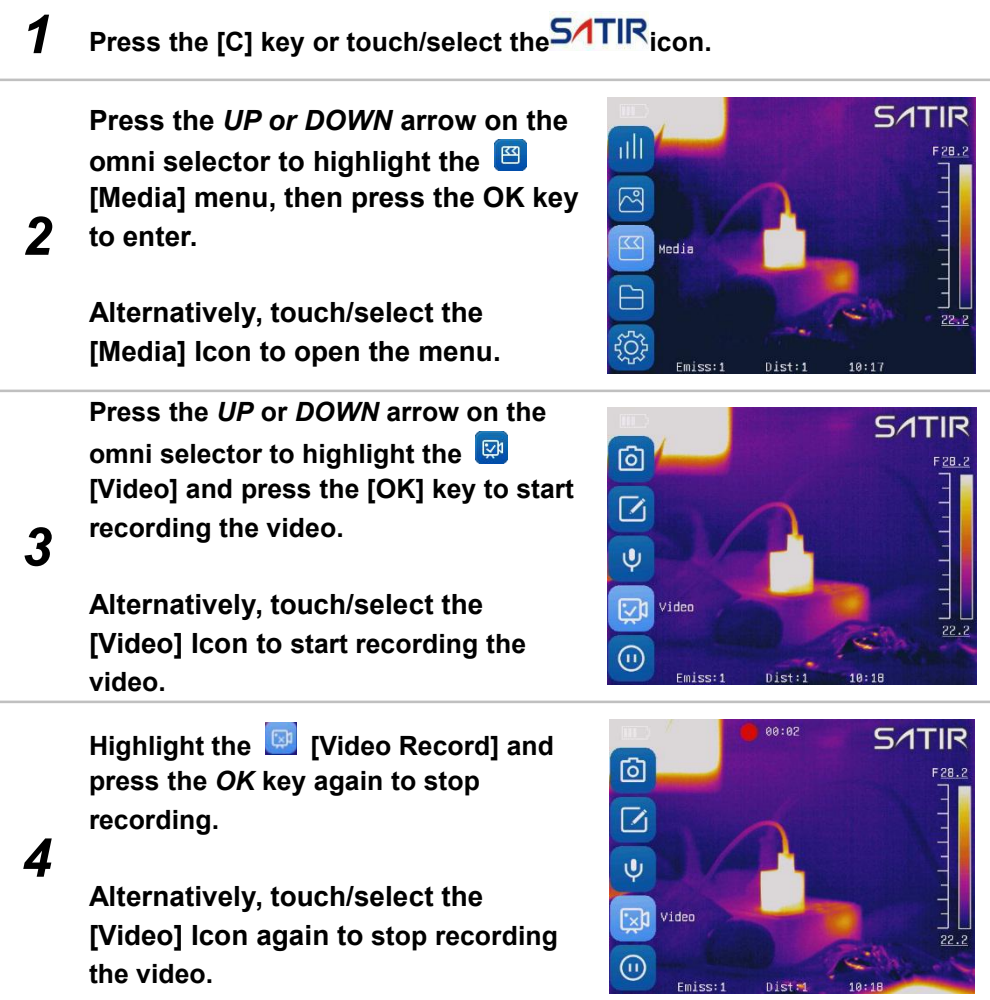

*5* **recorded video. Press the** *UP* **or** *DOWN* **arrow on the omni selector to highlight [Replay] and press the [OK]key to replay the**

> **Alternatively, touch/select the [Reply] Icon again to replay the video.**

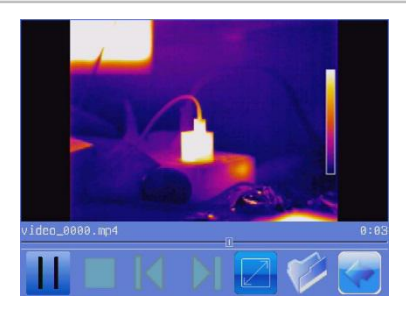

*6* **Press the [C] key to exit after replaying.**

E

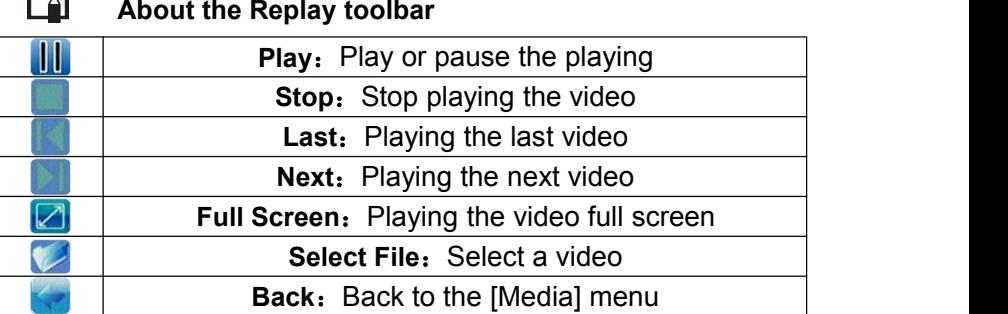

## **Playback and Erase**

#### **Open Images**

You can view and analyze the recorded images on the LCD monitor.

### **Open Images**

*1* **Press the [C] key or touch/select the icon.**

2 to enter. **Press the** *UP* **or** *DOWN* **arrow on the omni** selector to highlight the  $\frac{100}{20}$ <br>**Medial menu, then press the** *OK* **kev [Media] menu, then press the** *OK* **key to enter.**

**Alternatively, touch/select the [Media] Icon to open the menu.**

*3* **then press the** *OK* **key to enter. Press the** *UP* **or** *DOWN* **arrow on the omni selector to highlight the [Edit],**

**Alternatively, touch/select the [Edit] Icon to open the menu.**

*4* **the tool to edit the image. Press** *LEFT* **or** *RIGHT* **arrow on the omni selector to select an image. Press** *UP* **or** *Down* **arrow on the omni selector to select a** tool. Then press *OK* key to use

**Alternatively, use the touchscreen to edit the image.**

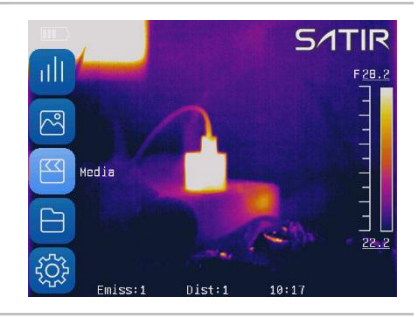

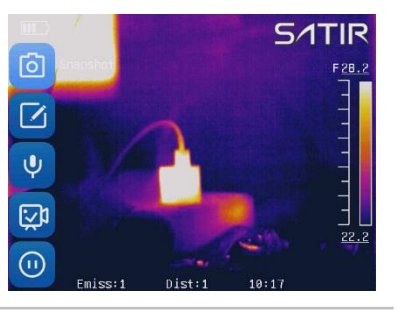

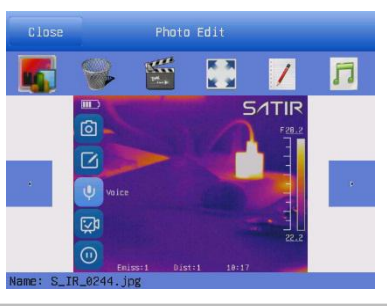

You can analyze and attach voice memo to a recorded image when you open it.

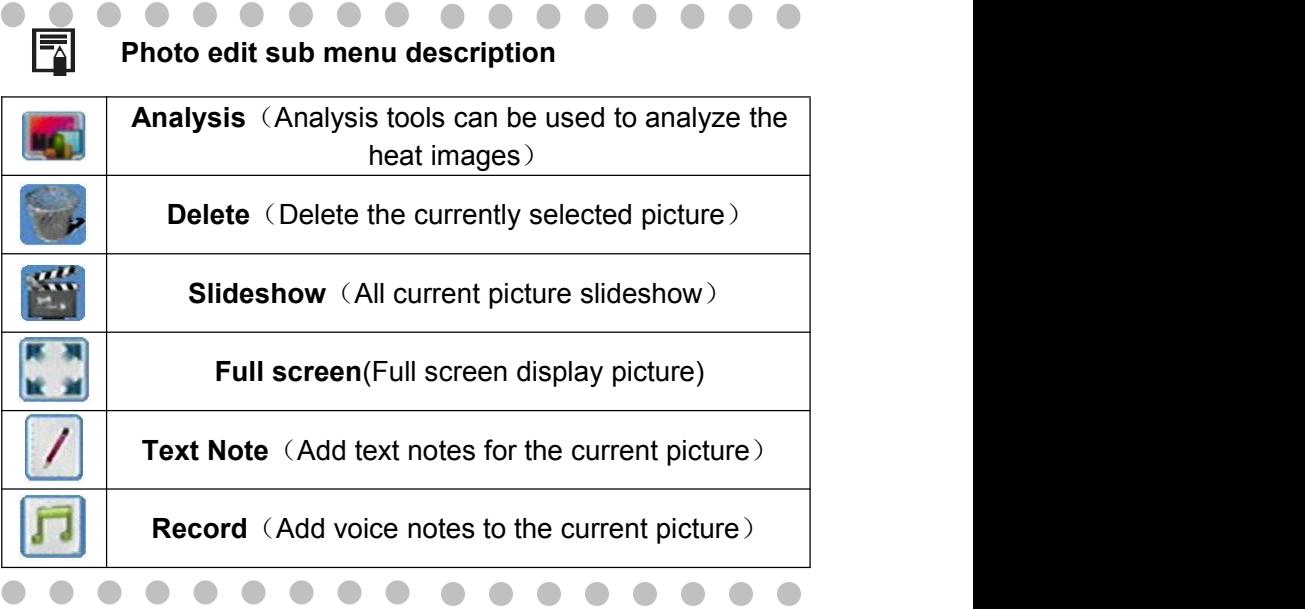

## **Playback and Erase**

#### **File Manager**

### **File manager**

*1* **Press the [C] key or touch/select the icon.**

**2** enter. **Press the** *UP* **or** *DOWN* **arrow on the omni selector to highlight the [File], then press the** *OK* **key to enter.**

**Alternatively, touch/select the [File] Icon to open the menu.**

**Press** *UP* **or** *DOWN* **arrow on the omni selector to highlight A a E H to shift file to tool. Press the** *OK* **key to execute the**

**3 operation on** the chosen file. **Change of the chosen change of the chosen change** 

**Alternatively, use the touchscreen to use tool or open the file.**

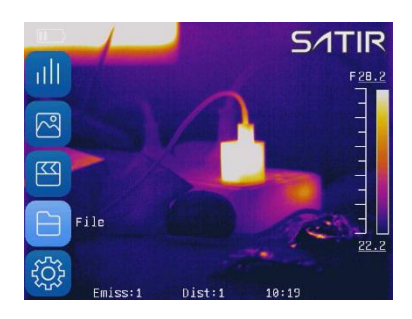

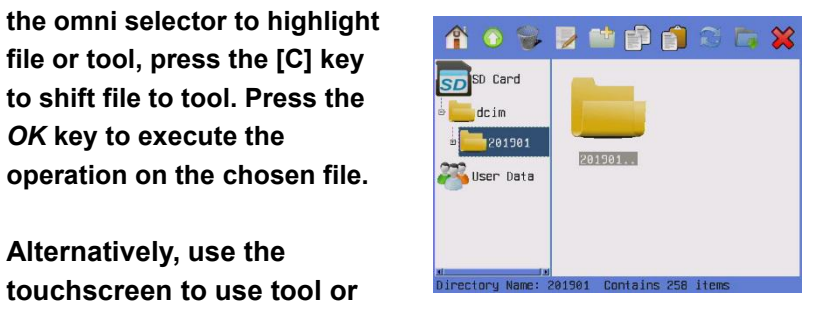

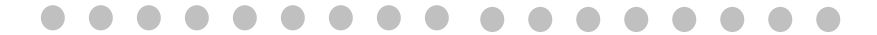

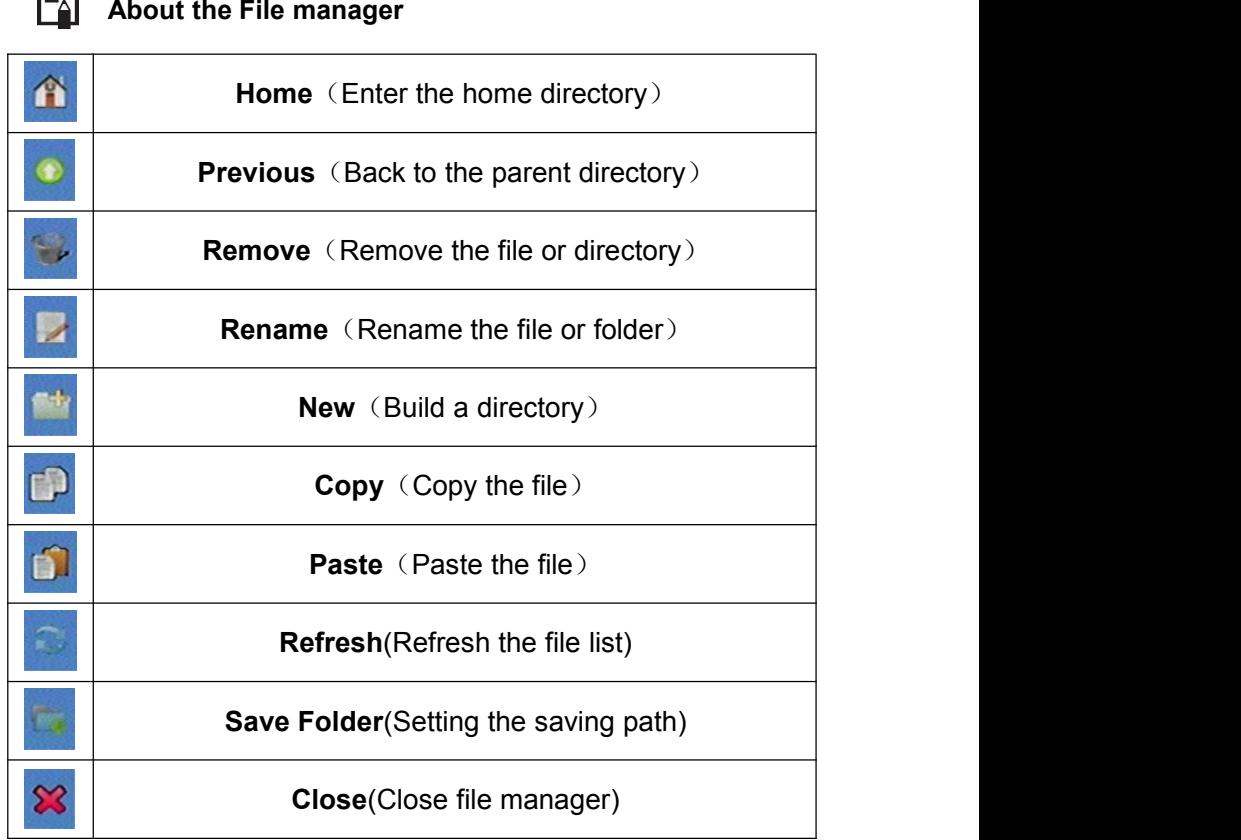

#### **Selecting the file path**

#### *1* **Press the [C] key or touch/select the icon.**

*2* **press the** *OK* **key to enter. on the omni selector to highlight the [File], then**

**Alternatively, touch/select the [File] Icon to open the menu.**

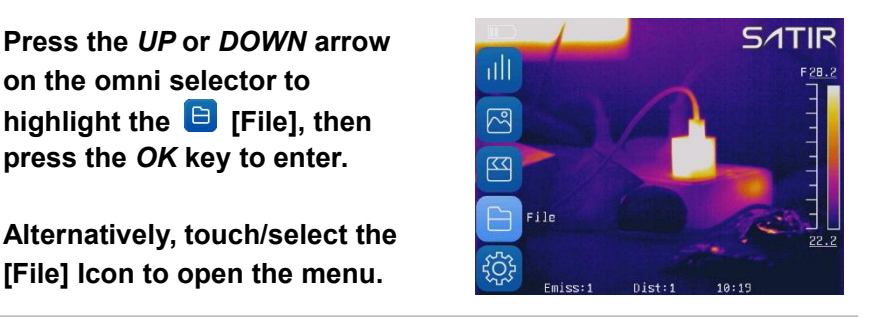

**3 and press** *OK***. Then press the Press the** *UP* **or** *DOWN* **arrow <b>and Res** section **on the omni selector to highlight** the folder you want *LEFT* **or** *RIGHT* **arrow to select icon.**

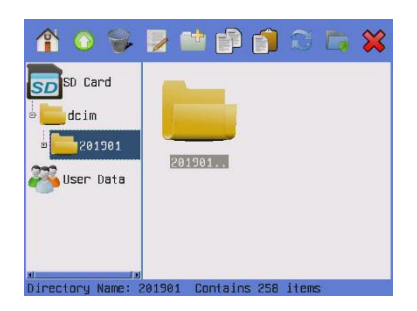

**Press the** *OK* **key and all files will be saved in the file path.**<br>**in the same in the same in the set the path of the path of the set the set the set the set the set the set the set the set the set the set the set the set the set the set the set the set** 

*4* **Alternatively, use touchscreen to select the file path.**

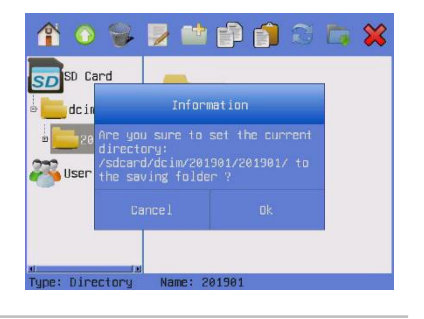

#### **Download the images**

### **Download the images**

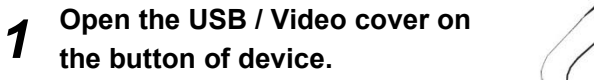

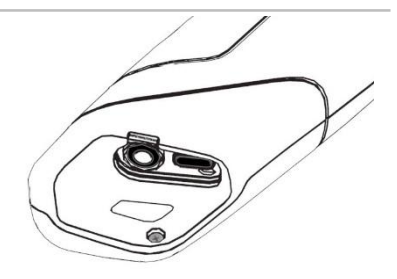

**2** to computer then modify<br> **device USB Mode to UDisk Use USB cable connect device device USB Mode to UDisk.**

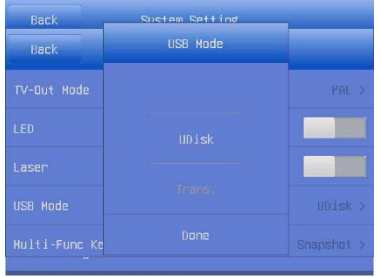

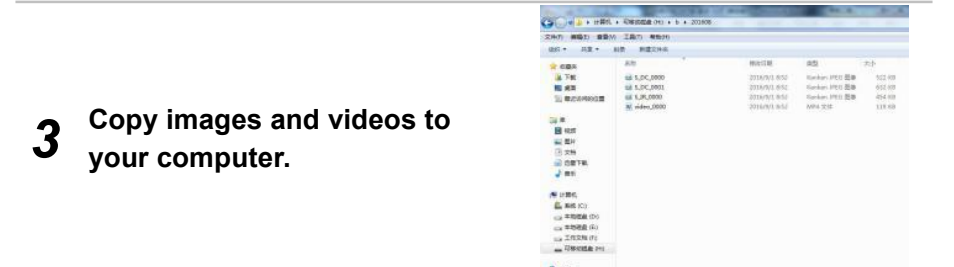

#### **Connect to a video-compatible monitor**

### **Connect to a video-compatible monitor**

A video-compatible monitor connected via the video cable (supplied) can be used to view and analyze images you shoot.

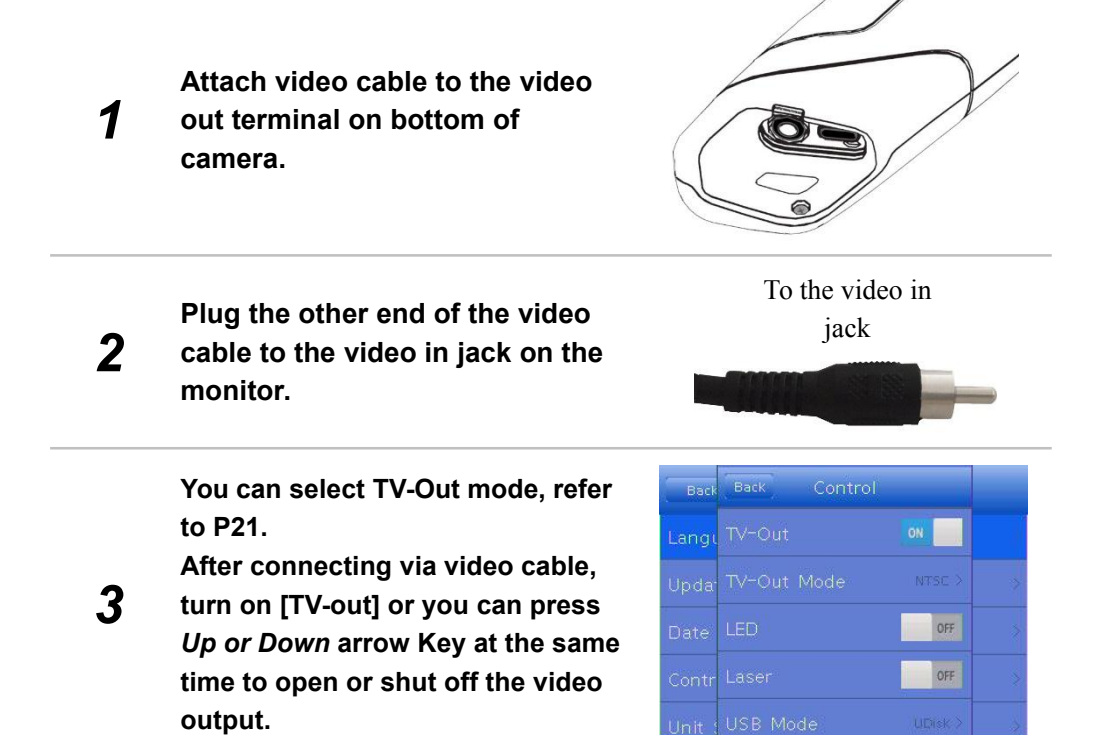

#### **Connect to a computer**

### **Connection**

Connect the USB cable to the computer's USB port and the multi-functional dock's terminal.

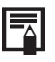

- **• You do not need to turn off the computer or camera when making this connection.**
- **• Please refer to your computer manual for information regarding the location of the USB port**

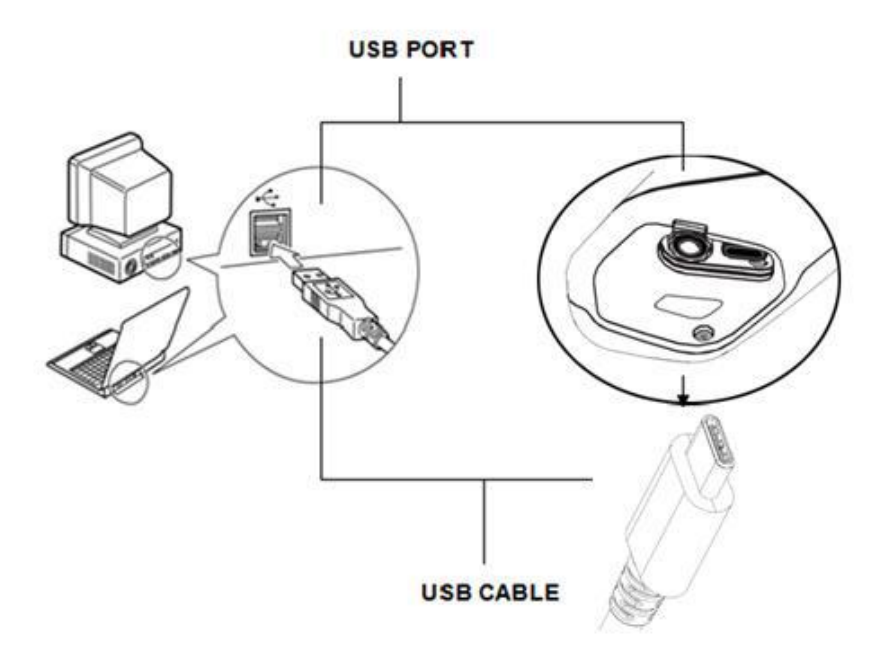

#### **Real-time transfer**

### **Real-time transfer**

You can analyze and save the thermal video in computer directly via the USB by the optional real-time software.

- *1* **Power on the camera.**
- *2* **Connect the camera and computer via USB cable.**
- *3* **The operating system will recognize the camera automatically.**

*4* **type]-[USB real-time].You can Run the analysis software. Meanwhile, please set the camera as below: [System setup]-[camera setup]-[USB analyze the real-time video, and save it in your computer's disk.**

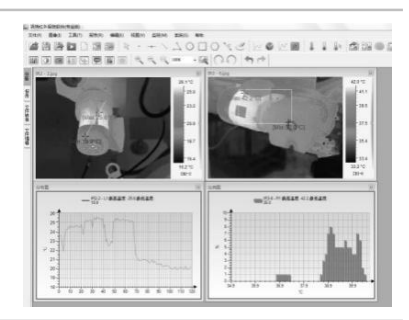

**Real-time transfer**

### **Troubles shooting**

When you have any problems in the process of connecting the IR camera to a computer to use optional real-time software, check this first.

#### **First, Check the Following**

- 1. Does your computer comply with these requirements? Ensure the system has a built-in USB port. The USB interface is not supported for systems not complying with the above conditions.
- 2. Is the camera correctly connected to the computer?
- 3. Is the built-in battery charged sufficiently?

#### **•If the Problem Is Not Mentioned Above**

If the USB Driver is not correctly installed, it is possible that Windows is not recognizing the USB Driver. Please contact your motherboard's manufacturer for the latest driver.

The USB2.0 real-time transmission function may not properly work under some model of motherboard's chipset. In this case, connect the IR camera to another computer which is based on the chipset of Intel configuration or Nvidia configuration and try again.

### **Use the Bluetooth headset**

**Follow the steps to install the Bluetooth headset**<br>Follow the steps to install the Bluetooth headset for the first time.

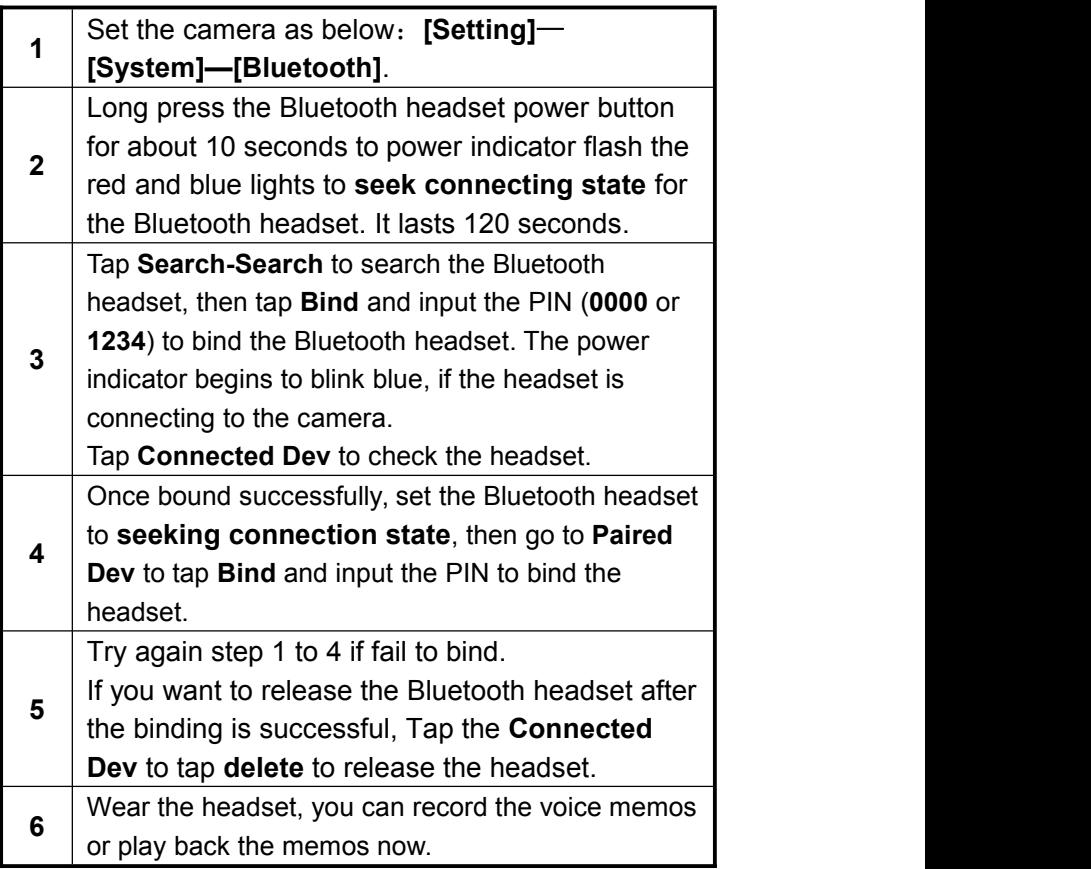

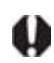

\*Bluetooth headset is not the standard accessory. The picture is for reference and the sample is subject to the real product which you will receive.

## **Troubles Shooting**

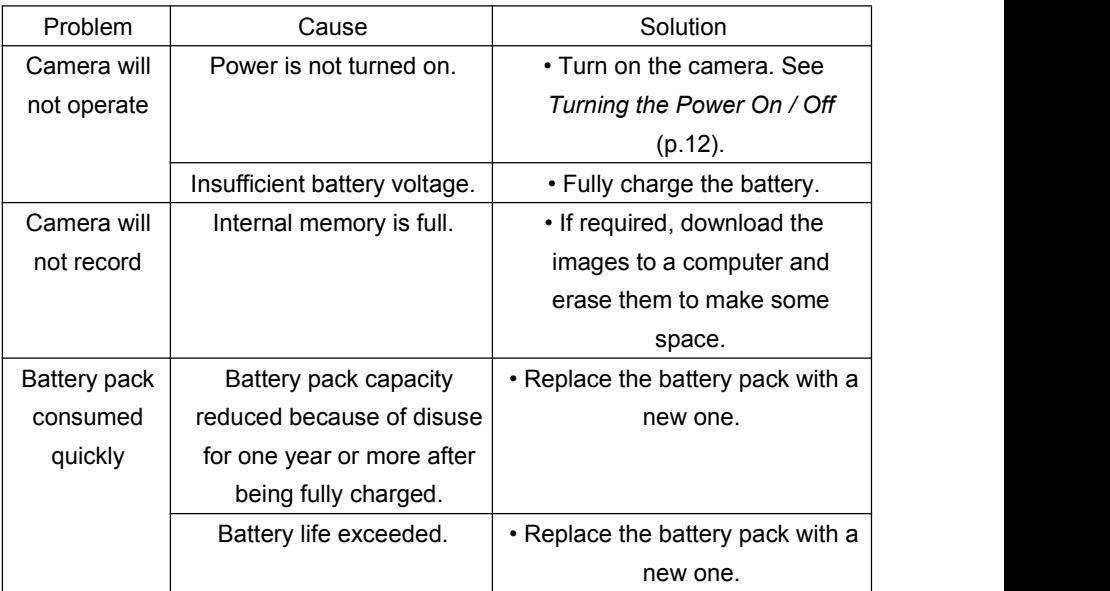

#### **How to setup for optional Lens**

#### **General**

There are optional lenses for HotFind-S available, from telephoto lens to wide-angle lens.

When an optional lens is installed, please enter **[Setting]-[Analysis]-[Lens]** to setup the correct mode for lens**.**

#### **Procedure**

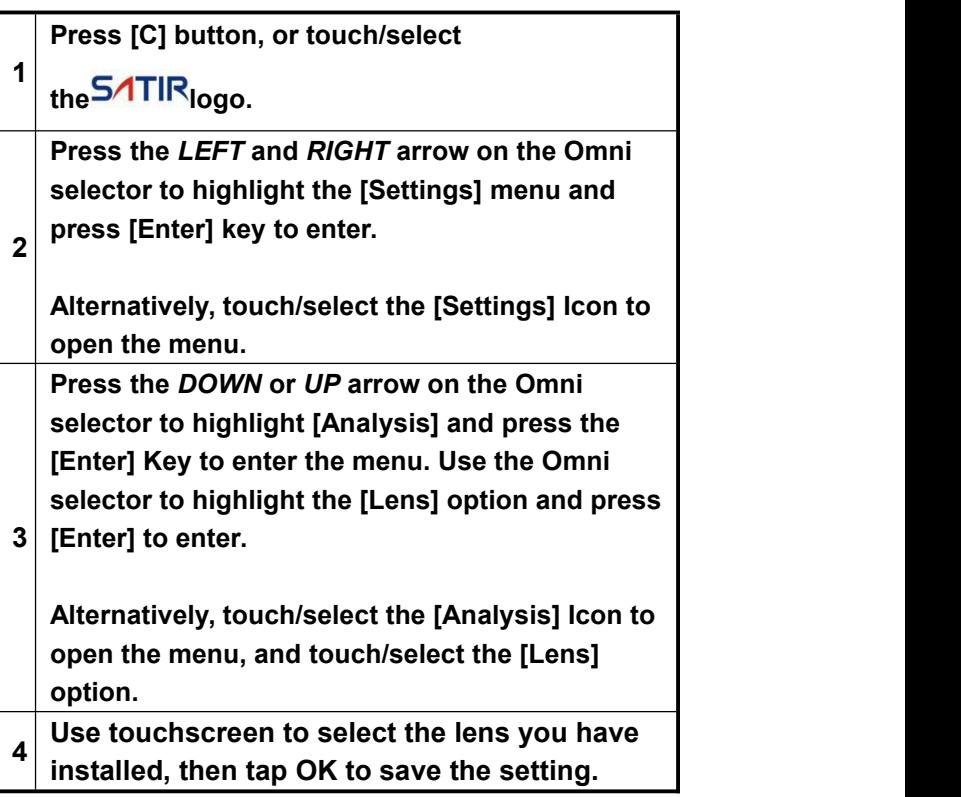

#### **Camera Care and Maintenance**

Use the following procedures to clean the camera body, lens, LCD monitor and other parts.

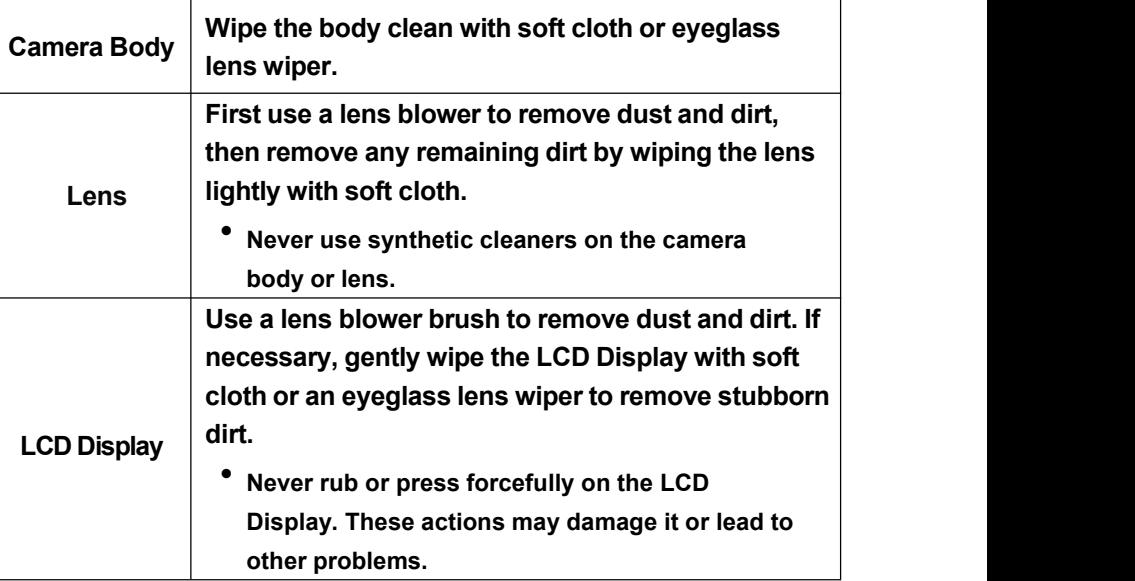

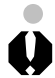

◠

Never use thinners, benzene, synthetic cleaners or water to clean the camera. These substances may distort or damage the equipment.

### **Emissivity table**

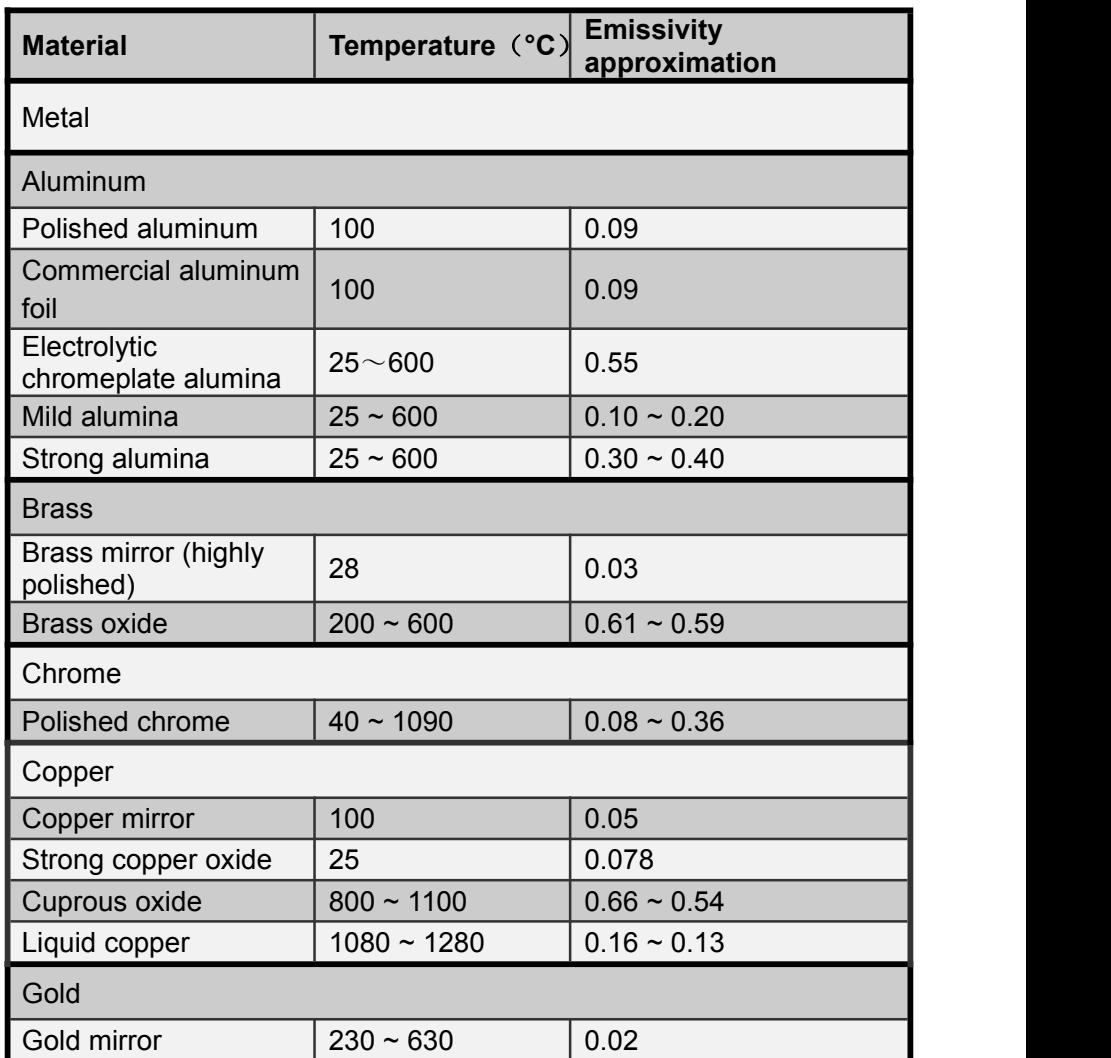

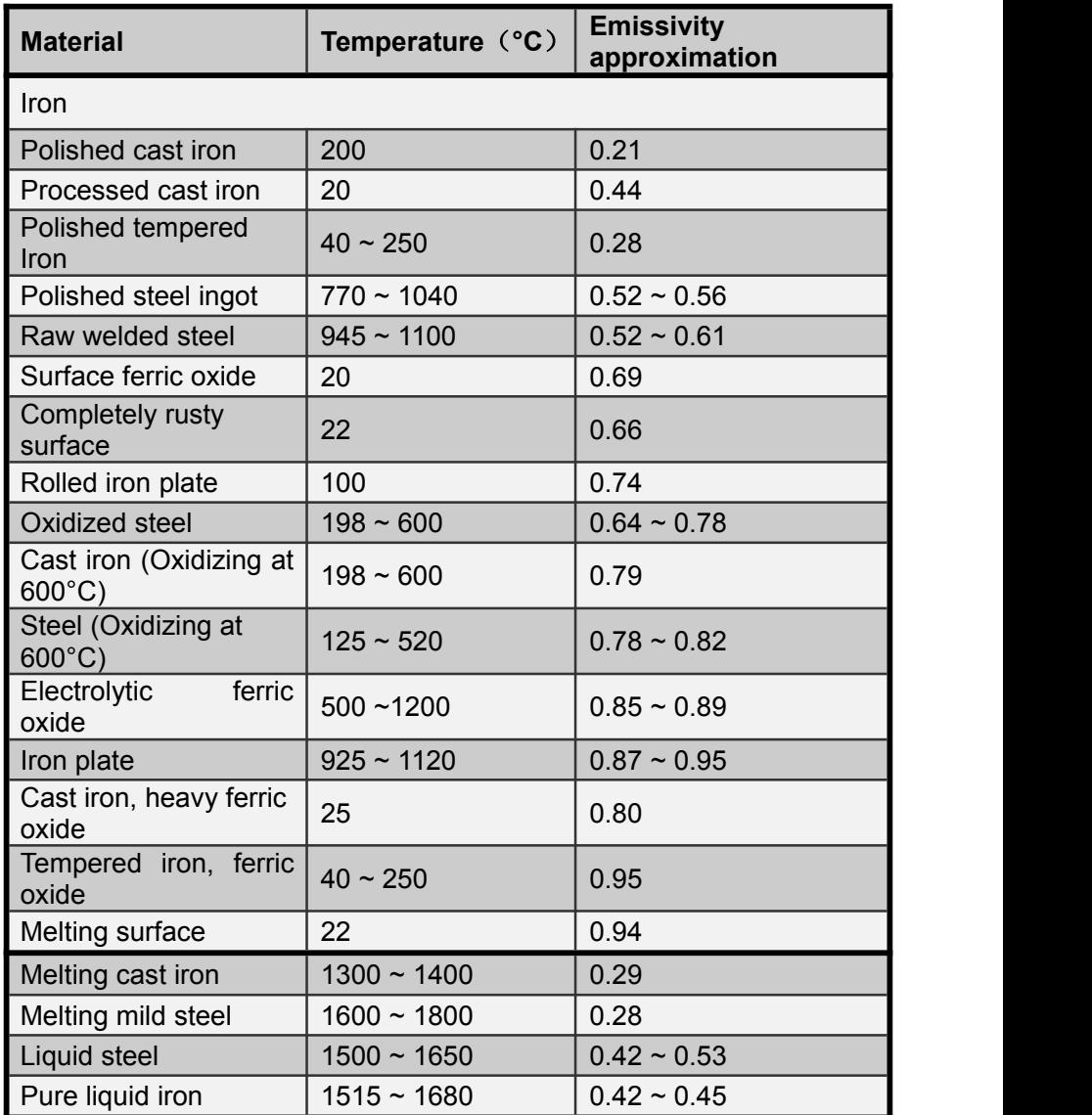

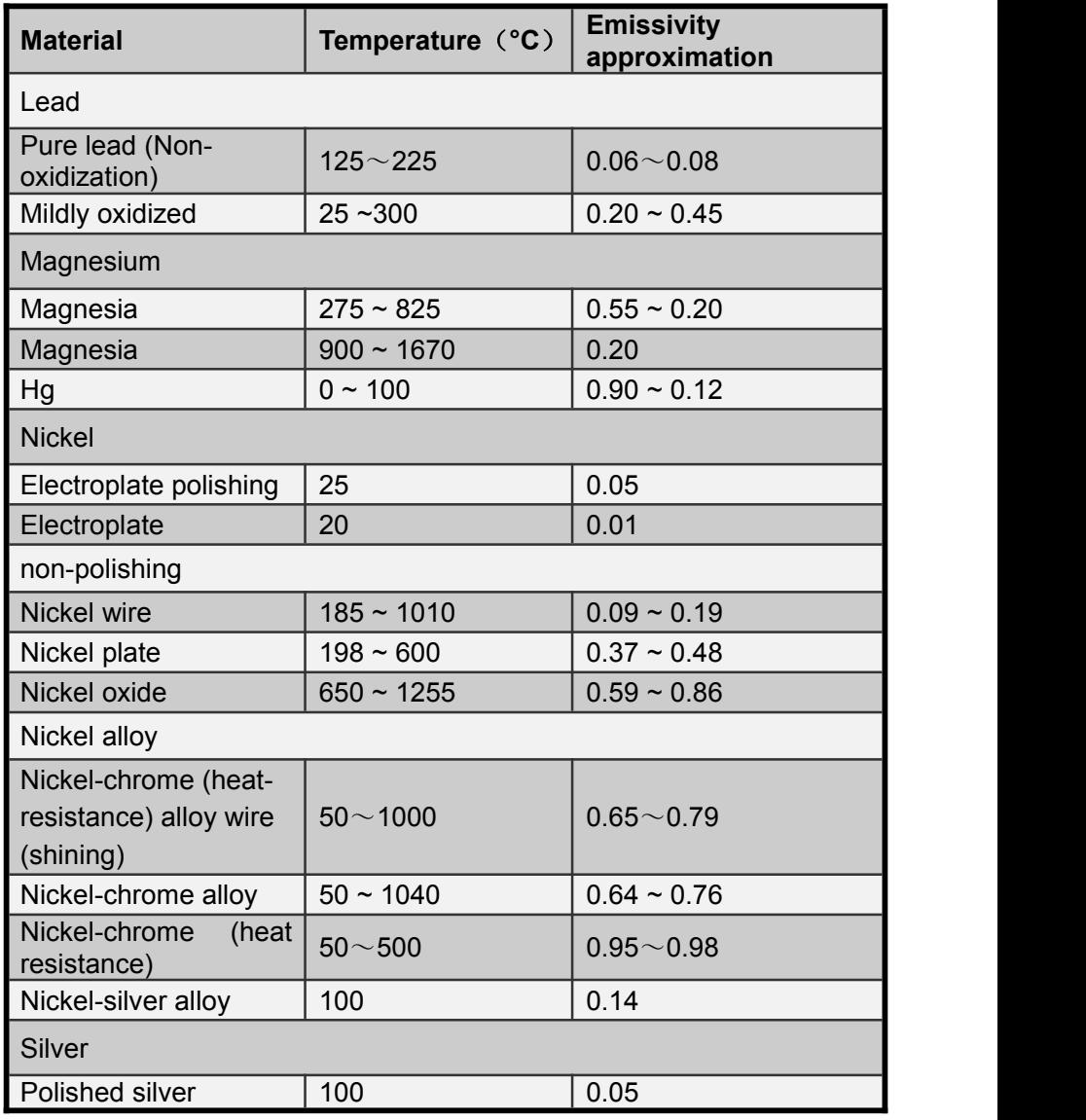

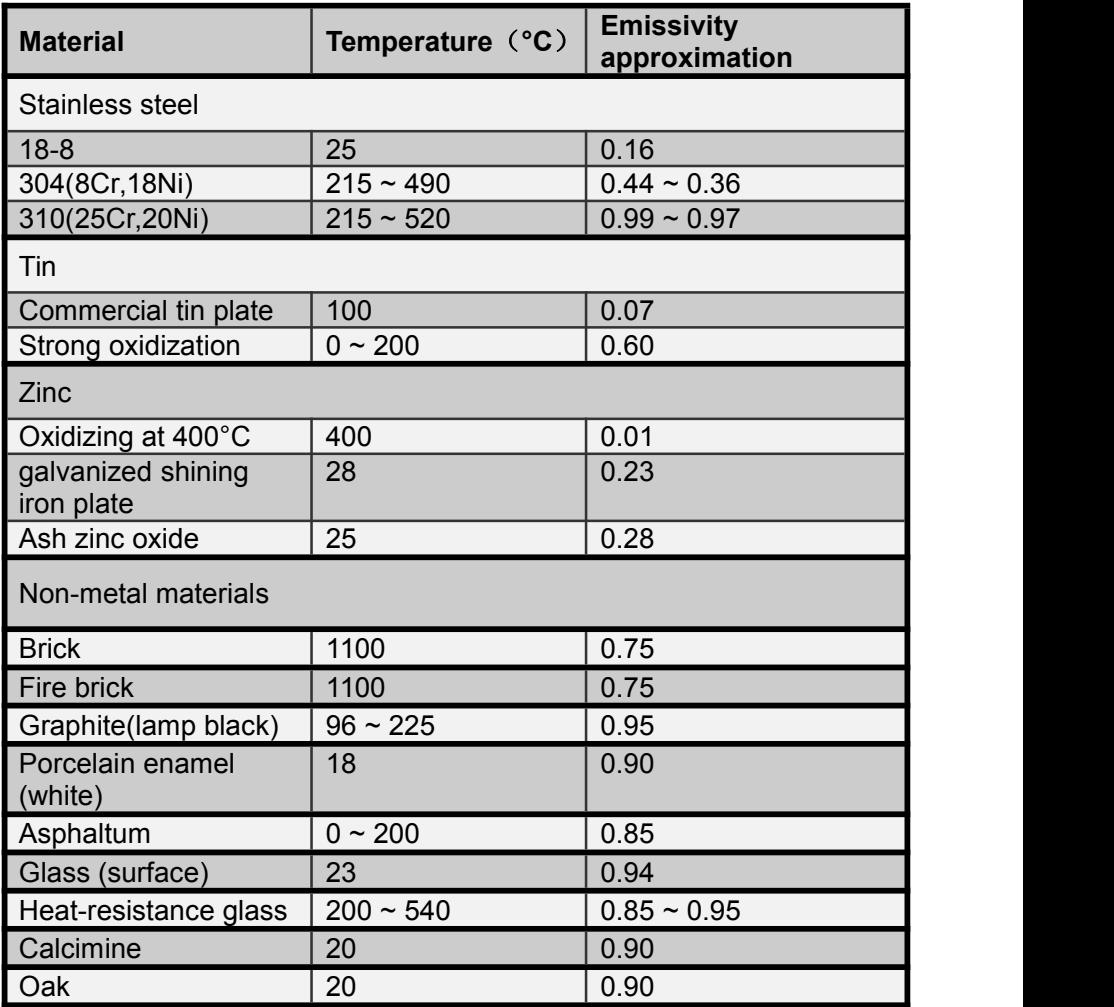

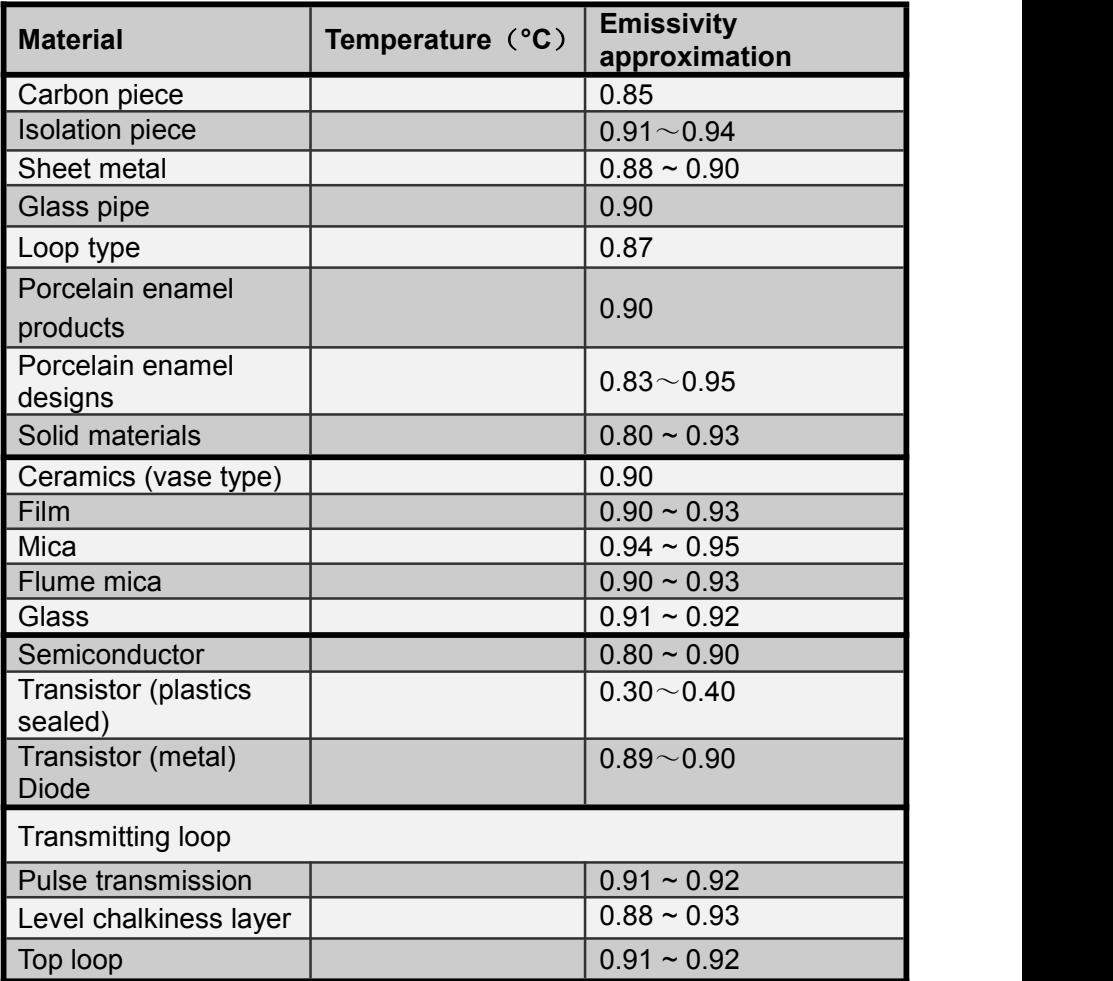

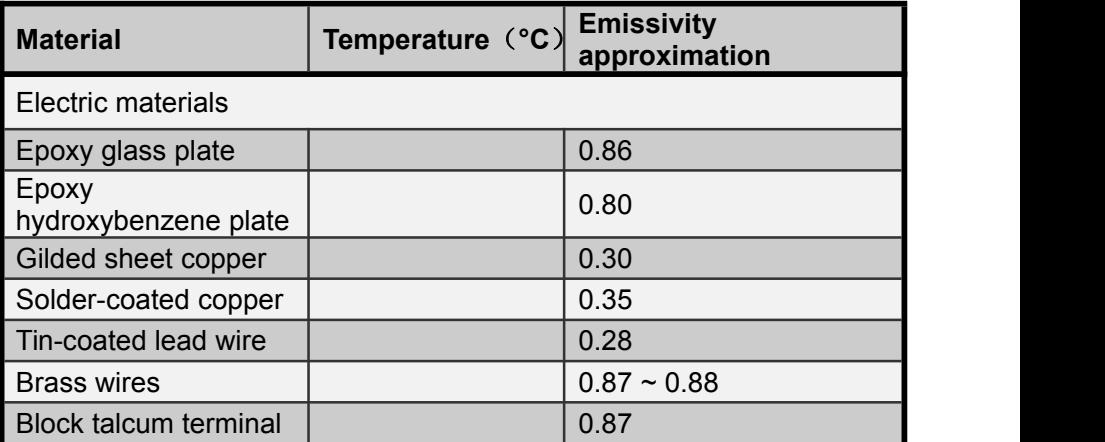

# **Specification**

Specification<br>All data is based on SATIR's testing standard. Subject to change without<br>notice.<br>Type | Hch JbXIG notice.

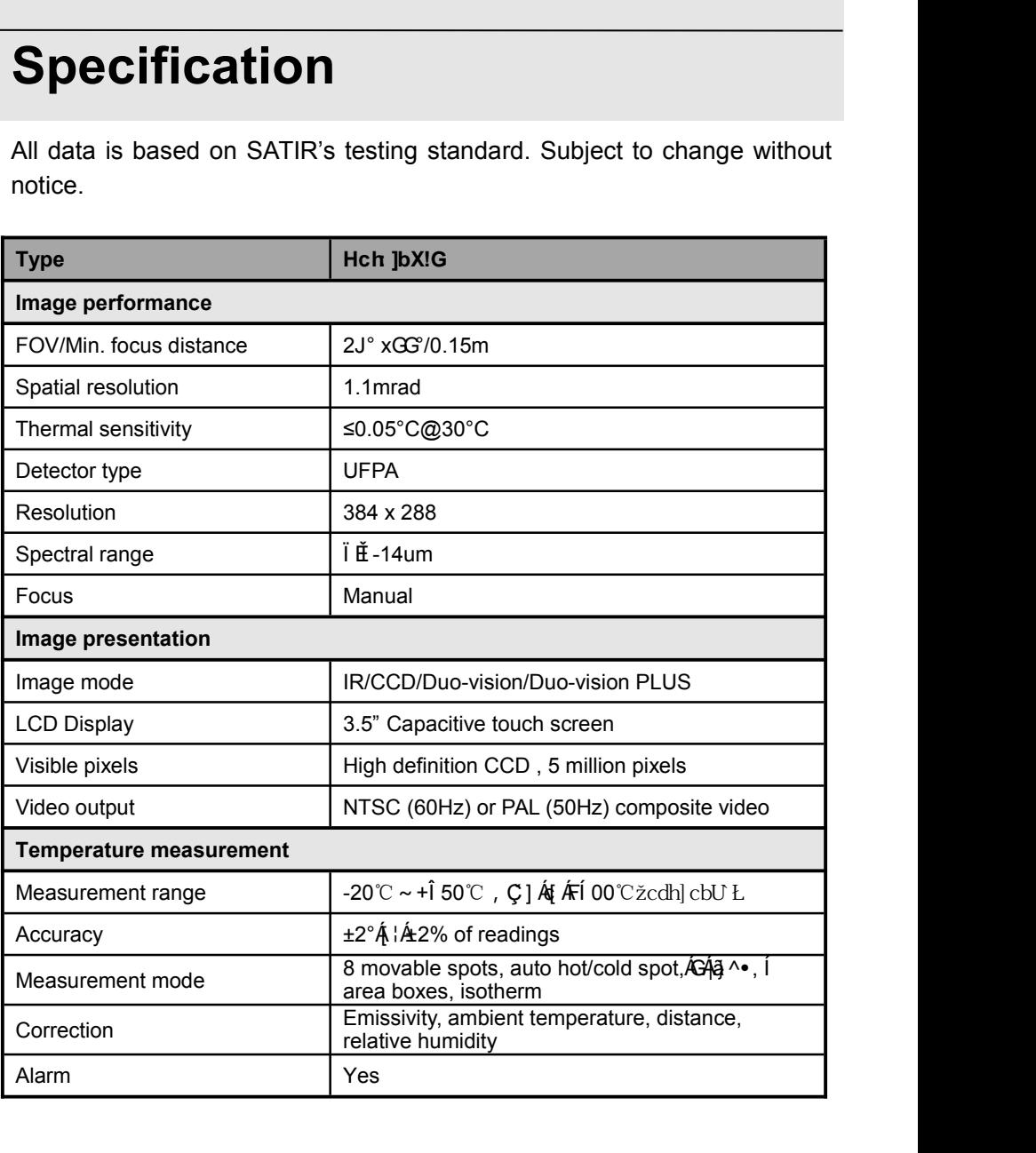

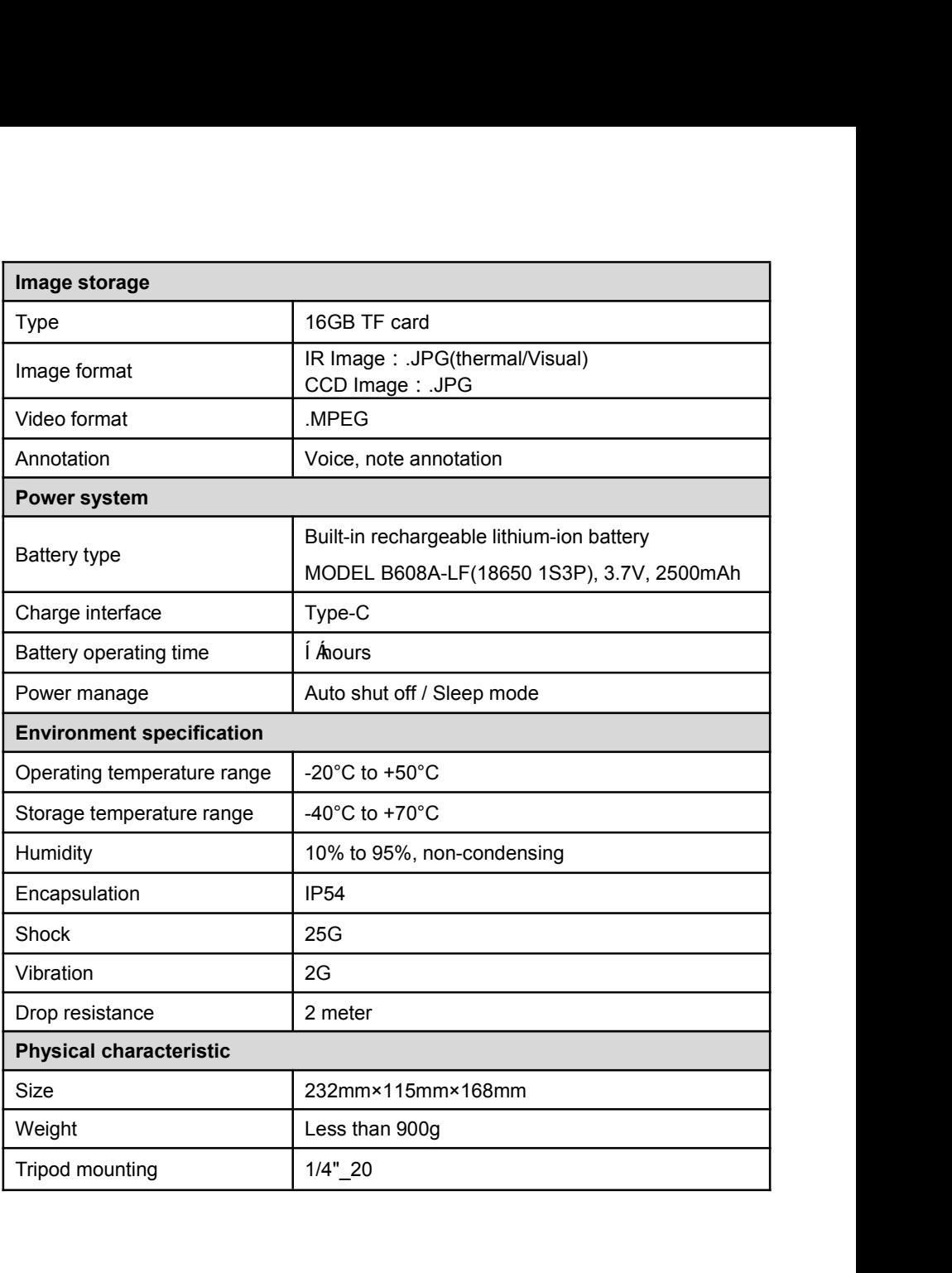

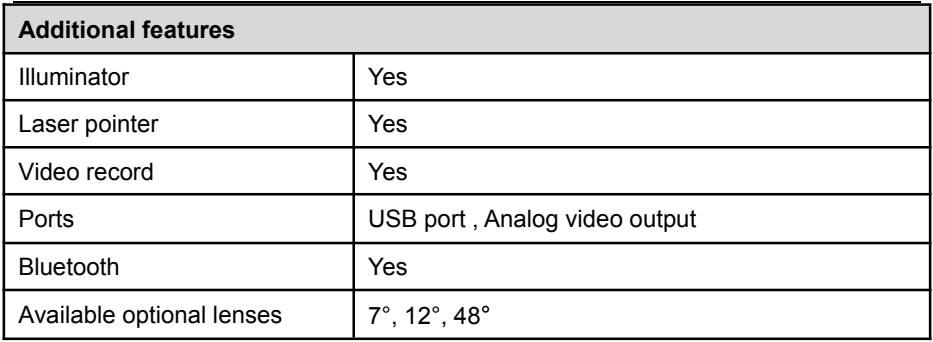

Please download quick user guide, user manual and SatIrReport Software from SATIR website if you need. Download Link: [www.satir.com](http://www.satir.com)

#### **Manufacturer information**

 $\frac{1}{2}$ **Manufacturer**:SATIR Europe(Ireland) Co.,Ltd. Factory address: Marleys Business Park, Marleys Lane, Drogheda, Co.Louth, A92 PX6P, Ireland **URL**:[www.satir.com](http://www.satir-eu.com/) **E-mail: enquiry@satir.com** service@satir.com **Technical enquiry Tel**:00353 (0) 41 9844371 **Sales enquiry Tel**:00353 (0) 41 9846786